# **BÀI GIẢNG HỆ THỐNG THÔNG TIN KẾ TOÁN 4 (ACCESS KẾ TOÁN)**

**Giảng viên giảng dạy**

**ThS. Nguyễn Thành Cường Ngô Xuân Ban Bùi Mạnh Cường Đỗ Thị Ly Phạm Đình Tuấn**

**Lưu hành nội bộ**

## MŲC LỤC

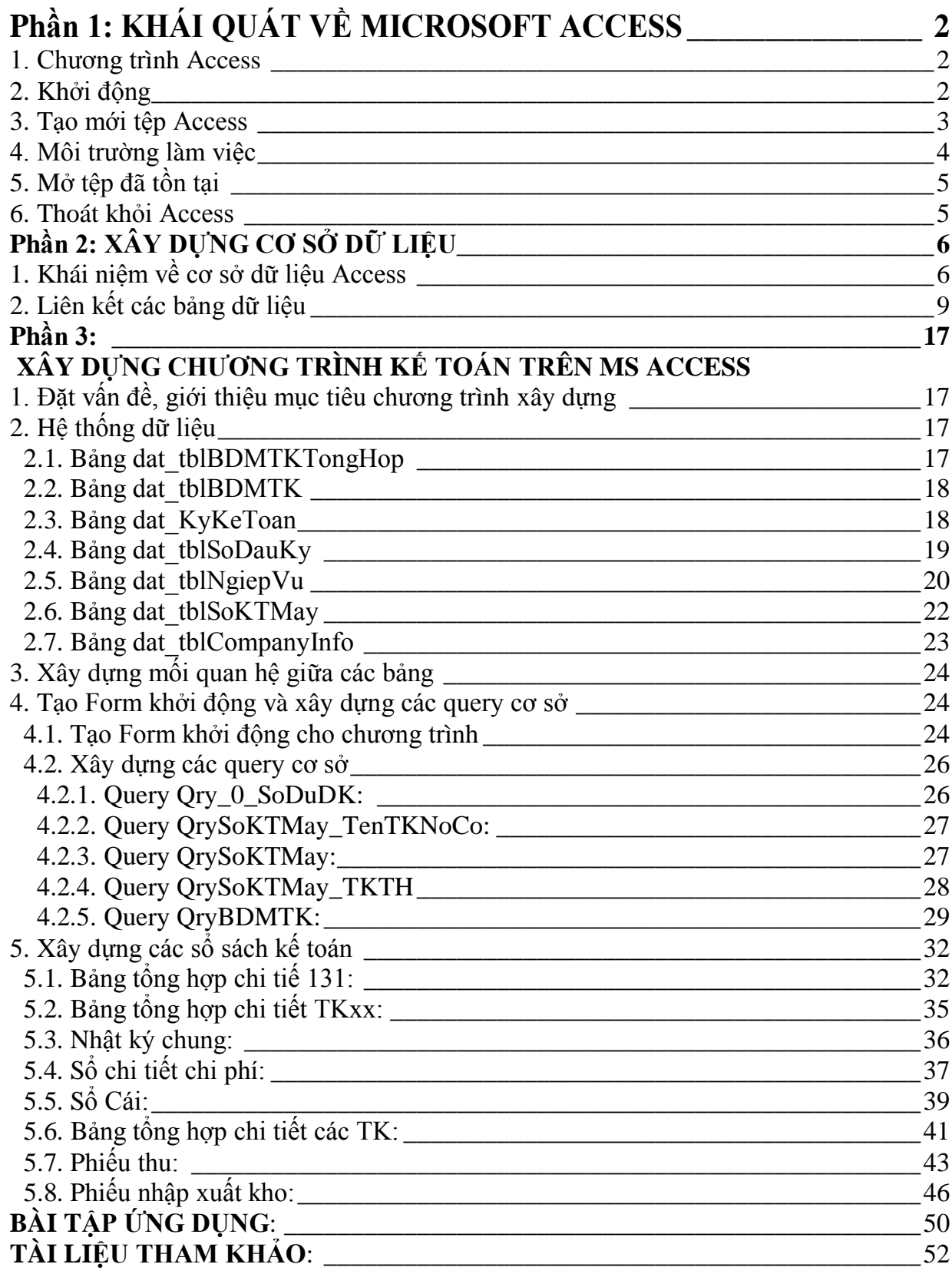

## **Phần 1. KHÁI QUÁT VỀ MICROSOFT ACCESS**

#### **1. CHƯƠNG TRÌNH ACCESS**

#### **1.1 Tệp chứa Chương trình Access**

Mỗi một tệp Chương trình thường có một đuôi qui định, ví dụ các tệp Chương trình C có đuôi là .C, tệp Chương trình Pascal có đuôi là PAS, tệp Chương trình Foxpro có đuôi là .PRG.Một tệp Chương do Access tạo ra có đuôi là .MDB

#### **1.2 Một hệ Chương trình do Access tạo ra (hệ Chương trình Access)**

Chương trình Access gọi là một Database (CSDL). Trong các ngôn ngữ truyền thống như C, Pascal, Foxpro, một hệ Chương trình gồm các tệp Chương trình và các tệp dữ liệu được tổ chức một cách riêng biệt. Nhưng trong Access toàn bộ Chương trình và dữ liệu được chứa trong một tệp duy nhất có đuôi .MDB. như vậy thuật ngữ hệ Chương trình hay CSDL được hiểu là tổ hợp bao gồm cả Chương trình và dữ liệu. Để ngắn gọn nhiều khi ta gọi là Chương trình thay cho thuật ngữ hệ Chương trình. như vậy dưới đây khi nói đến Chương trình hay hệ chương trình hay CSDL thì cùng có nghĩa đó là một hệ phần mềm gồm cả Chương trình và dữ liệu do Access tạo ra.

#### **2. KHỞI ĐỘNG**

Mở lệnh **Start / Programs / Microsoft office/ Microsoft office access** của Window; Sau khi chọn xong ta có **môi trường access** như sau:

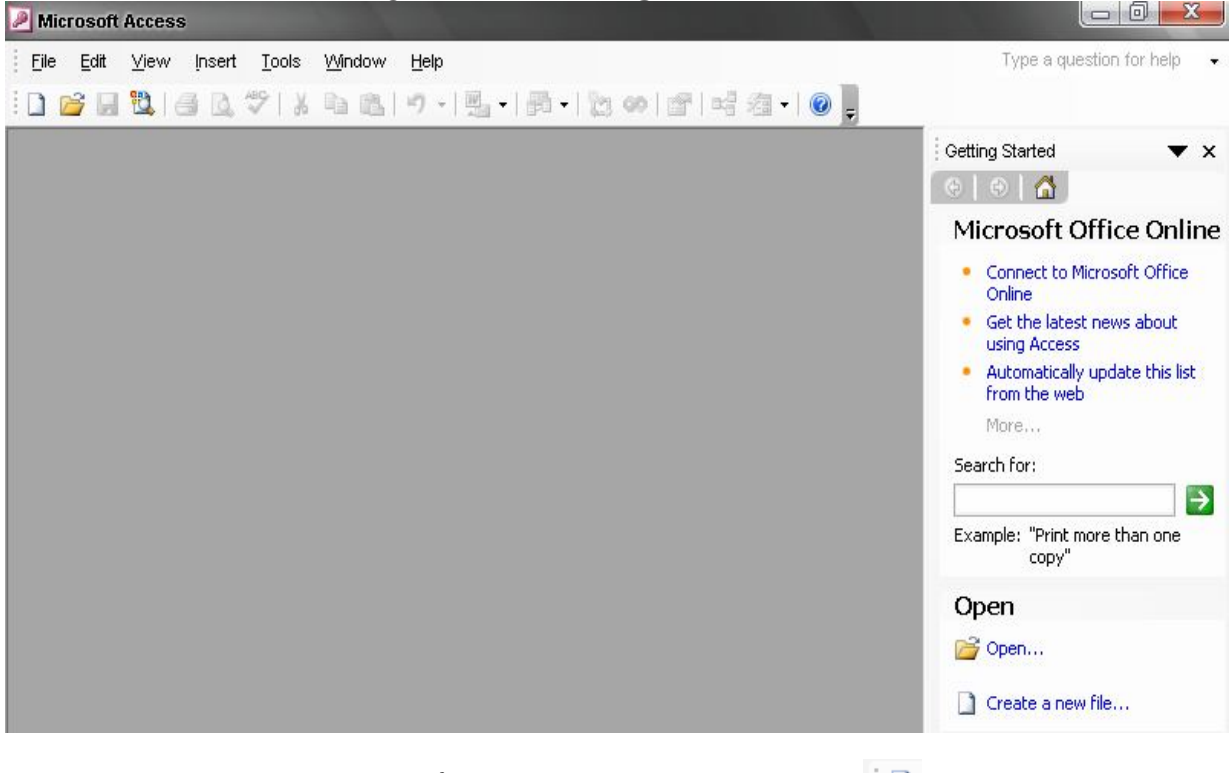

١D Sau đó chọn File/ New hoặc biểu tượng New trên màn hình

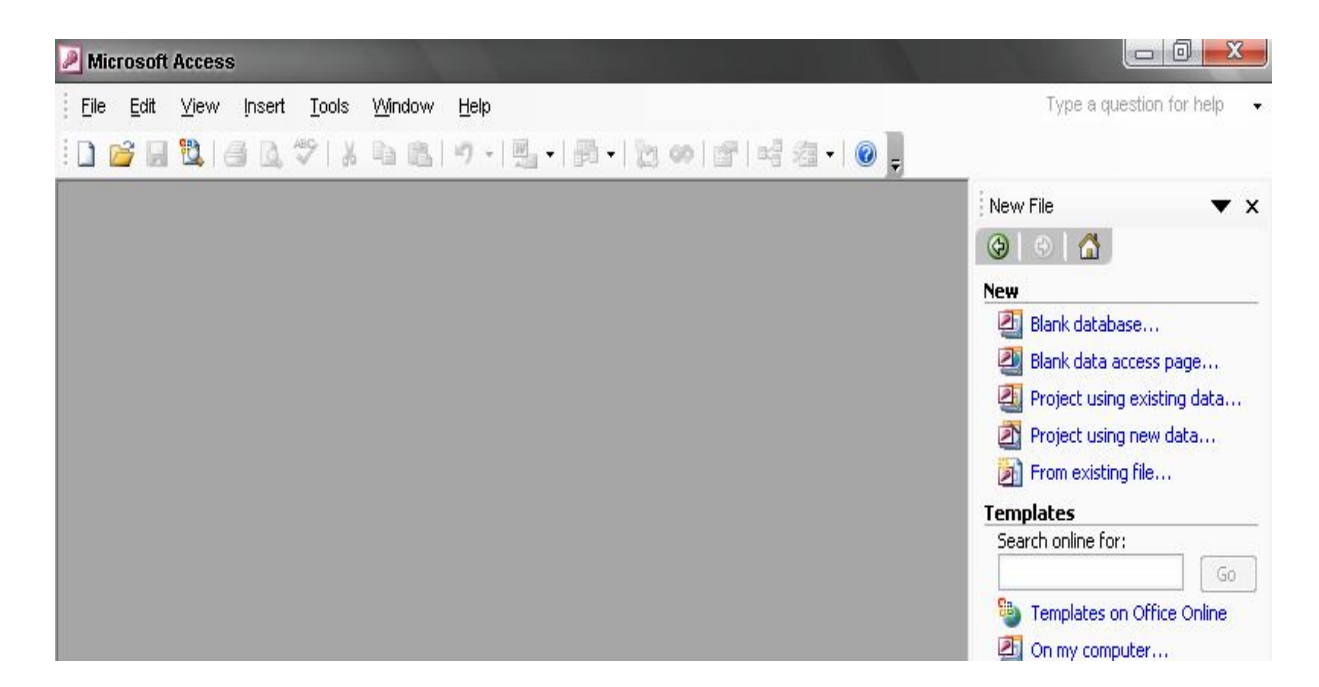

Chọn **Blank Access database** để bắt đầu tạo một tệp Access mới (tạo mới tệp) Hoặc **Access database wizard, page, and project** để tạo một CSDL theo mẫu có sẵn (không trình bày trong giáo trình này); Hoặc **file/ open** để mở tệp Access đã tồn tại để làm việc tiếp.

#### **3. TẠO MỚI TỆP ACCESS**

Một dự án Access (Access project) là một hoặc nhiều tệp Access nhằm giải quyết một công việc lớn nào đó. Khuôn khổ giáo trình này chỉ trình bày những dự án có 1 tệp.

Tệp Access có phần mở rộng \*.MDB (ngoài ra những tệp có phần mở rộng \*.DBE cũng mở được nhưng chỉ có thể thực thi chứ không chỉnh sửa được cấu trúc). Có 5 thành phần chính trên một tệp:

**Tables** – nơi chứa toàn bộ các bảng dữ liệu

- **Queries** nơi chứa toàn bộ các truy vấn dữ liệu đã được thiết kế;
- **Forms** nơi chứa các mẫu giao diện phần mềm;
- **Reports** nơi chứa các mẫu báo cáo đã được thiết kế;
- **Macro** nơi chứa các Macro lệnh phục vụ dự án;
- **Modules** nơi chứa các khai báo, các thư viện chương trình con phục vụ dự án. Thông thường mỗi tệp Access cần phải làm việc trên tất cả các thành phần trên. Để bắt đầu tạo một tệp mới, chọn mục **Blank Access database**, tiếp theo nhấn

**OK**, hộp thoại sau xuất hiện yêu cầu chọn nơi (thư mục) lưu trữ và đặt tên tệp Chu trình doanh thu:

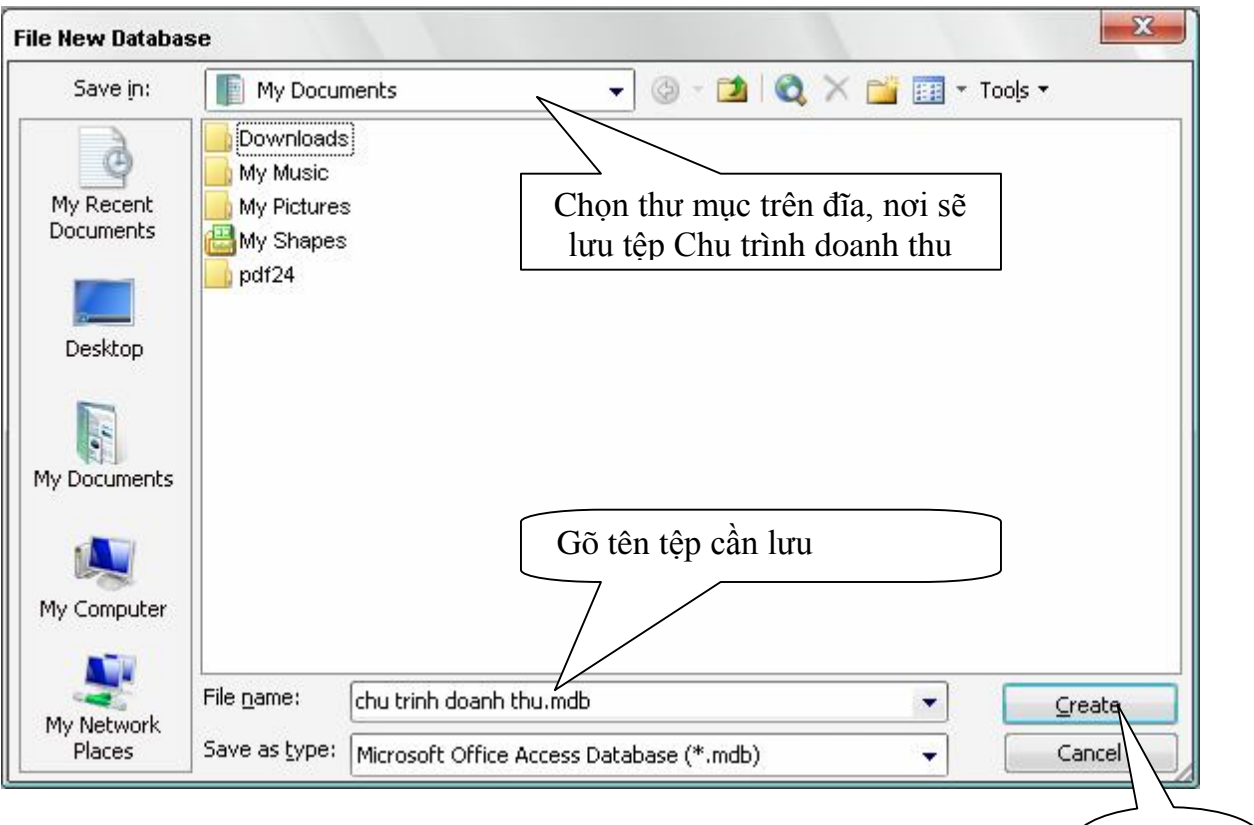

Hãy chọn nơi lưu trữ ở hộp **Save in**; gõ vào tên tệp ở mục **File Name**; nhấn (Creat để ghi lại thiết lập. Đến đây đã sẵn sàng sử dụng tệp Access vừa khai báo.

### **4. MÔI TRƯỜNG LÀM VIỆC**

Sau khi một tệp Access được mở, môi trường làm việc trên Access xuất hiện với những thành phần như sau:

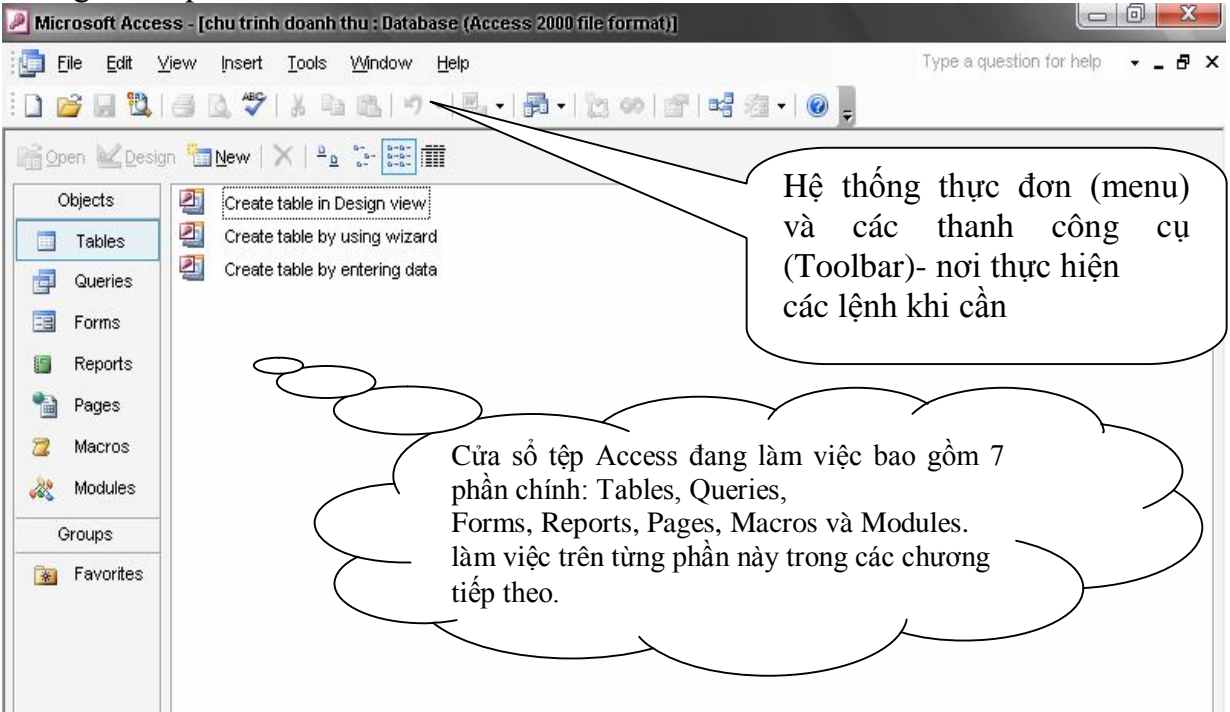

#### **5. MỞ TỆP Đà TỒN TẠI**

Mỗi tệp Access phải tạo mới duy nhất một lần, được mở ra làm việc và ghi lại trong những lần tiếp theo. Để mở một tệp Access đã tồn tại để làm việc, làm như sau: **Bước 1:** Từ môi trường Access gọi thực đơn:**File | Open** (hoặc nhấn nút  $\mathbb{R}$ trên thanh công cụ), hộp thoại **Open** xuất hiện:

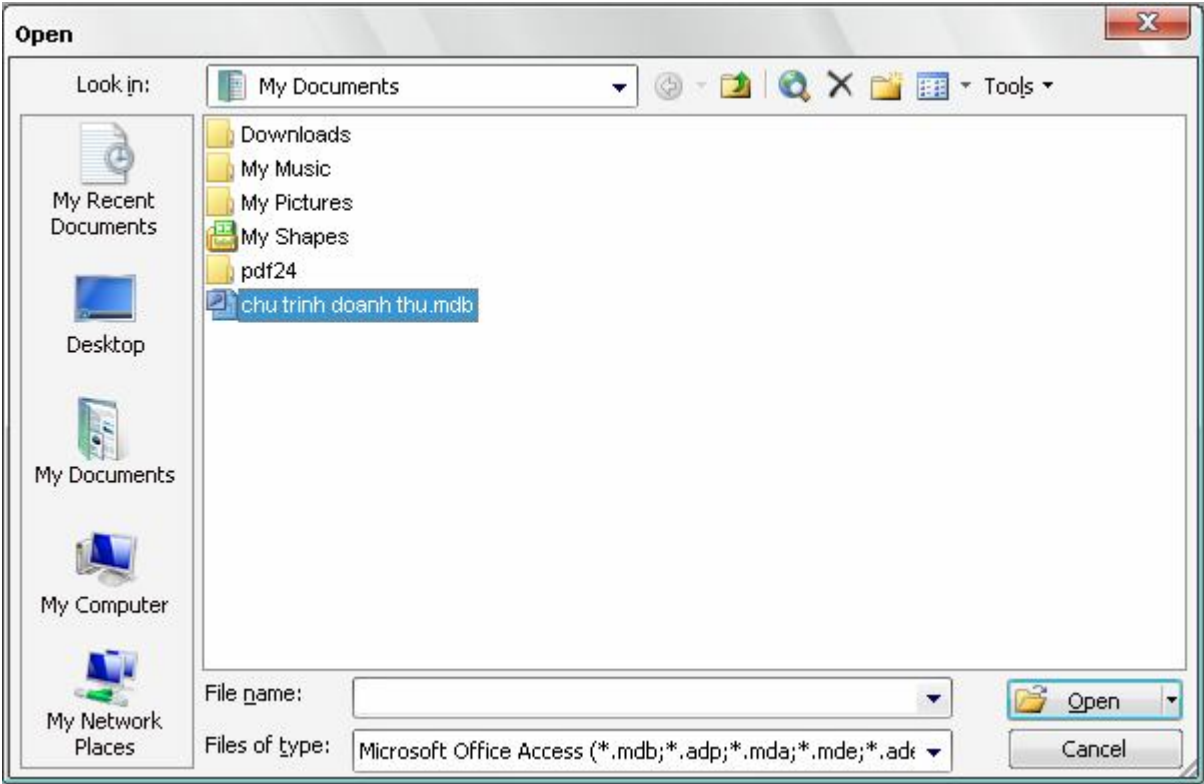

**Bước 2:** Tìm đến tệp Access cần mở trên hộp thoại Open bằng cách:

Tìm đến thư mục – nơi chứa tệp Access cần mở ở hộp **Look in**; Tiếp theo chọn tệp Access cần mở trên danh sách và nhấn nút **Open** hoặc Enter.

Đến đây cửa màn hình làm việc Access với tệp vừa mở xuất hiện để tiếp tục làm việc.

#### **6. THOÁT KHỎI ACCESS**

Khi không làm việc với Access, hãy ra lệnh thoát khỏi Access bằng một trong các cách:

- $\mathcal{F}$  Mở thực đơn File | Exit;
- $\mathcal{F}$  Nhấn tổ hợp phím nóng Alt + F4;
- <sup> $\circ$ </sup> Hoặc sử dụng nút Close **trên cửa sổ Access đang mở**.

### **Phần 2. XÂY DỰNG CƠ SỞ DỮ LIỆU**

Xây dựng CSDL là công việc quan trọng đầu tiên trong toàn bộ qui trình phát triển một ứng dụng trên Access. Một CSDL được thiết kế và xây dựng tốt sẽ là những thuận lợi, những tự tin đầu tiên để bước vào một qui trình phát triển ứng dụng; nhưng trái lại sẽ là một thảm họa cho dự án đang phát triển: sẽ thường xuyên gặp phải những khó khăn để phải chỉnh sửa lại CSDL và tồi tệ hơn, dự án có thể phải thực hiện lại từ đầu do việc thiết kế CSDL quá kém.

Trong phần này sẽ trình bày các khái niệm cũng như các kỹ năng để có thể tiếp cận và xây dựng được các hệ CSDL trên Acces, cụ thể là:

- **Tạo cấu trúc các bảng dữ liệu;**
- **Thiết lập thuộc tính LookUp;**
- **Thiết lập quan hệ và các thuộc tính đảm bảo toàn vèn dữ liệu;**
- **Nhập dữ liệu cho CSDL;**
- **Đặc biệt là qui trình xây dựng một CSDL Access.**

#### **1. Các khái niệm về CSDL Access**

#### **1.1. CSDL Access**

CSDL Access là một đối tượng bao gồm tập hợp các bảng dữ liệu, các kết nối giữa các bảng được thiết kế một cách phù hợp để phục vụ lưu trữ dữ liệu cho một ứng dụng quản lý dữ liệu nào đó.

**Ví dụ:** CSDL Chu trình doanh thu tại công ty KIJ bao gồm tập hợp các bảng dữ liệu: *VANPHONG, NHANVIEN, KHACHHANG, HANGHOA, HOADON, CHITIETHOADON,* được kết nối với nhau một cách phù hợp phục vụ lưu trữ dữ liệu cho ứng dụng quản lý học sinh một trường học. Toàn bộ cấu trúc CSDL quản lý học sinh trên Access được mô tả như sau:

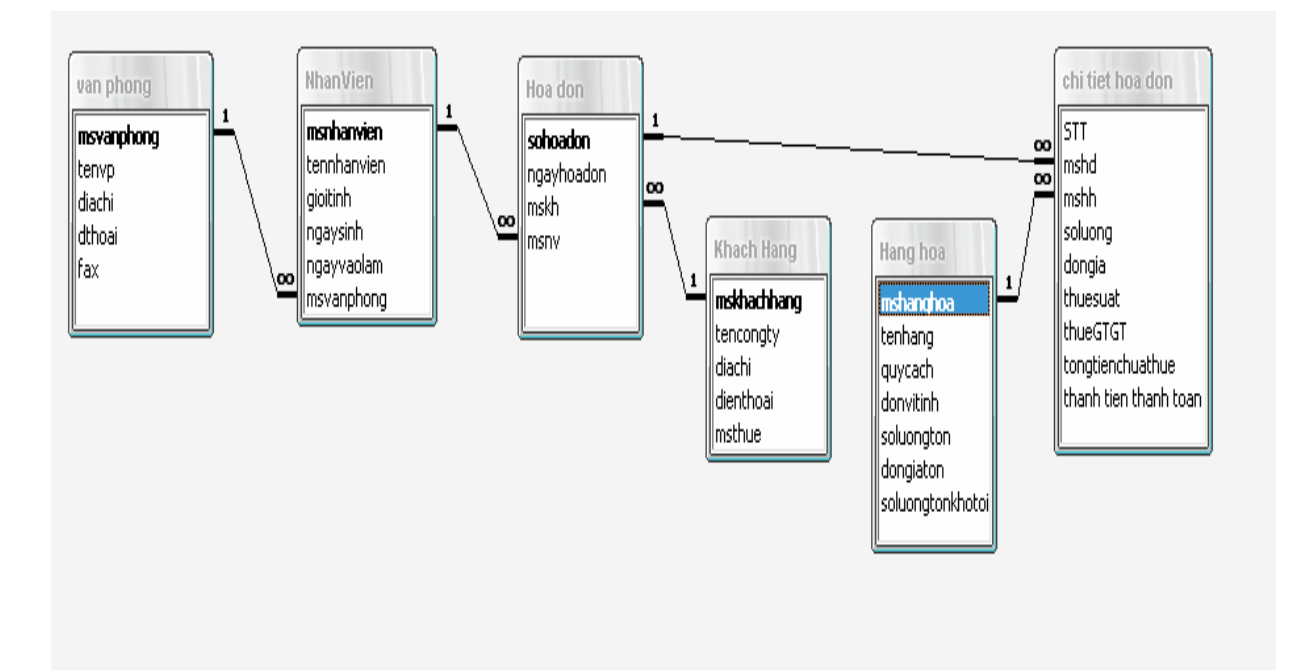

#### **1.2 Bảng dữ liệu**

Bảng dữ liệu (Tables) là một phần quan trọng nhất của CSDL; Là nơi lưu trữ những dữ liệu tác nghiệp cho ứng dụng. Một CSDL có thể có rất nhiều bảng, các bảng phải được thiết kế sao cho có thể lưu trữ được đầy đủ dữ liệu cần thiết, đảm bảo giảm tối đa tình trạng gây dư thừa dữ liệu (dư thừa dữ liệu được hiểu đơn giản là tình trạng lưu trữ những dữ liệu không cần thiết trên một số bảng. Tác hại của hiện tượng này sẽ gây: sai lệch dữ liệu tác nghiệp và làm tăng dung lượng dữ liệu không cần thiết); giảm tối đa dung lượng CSDL có thể, đồng thời tạo môi trường làm việc thuận lợi cho việc phát triển ứng dụng trong các bước tiếp theo.

Một bảng dữ liệu trên Access bao gồm các thành phần: Tên bảng, các trường dữ liệu, trường khoá, tập hợp các thuộc tính cần thiết cho mỗi trường dữ liệu và tập hợp các bản ghi.

Mô tả một bảng dữ liệu trong trạng thái Datasheet (nhập, xem, sử dữ liệu):

| $\mathbf x$<br>$\boxed{0}$<br>$\Box$<br>Microsoft Access - [Hang hoa: Table]        |                                          |                 |                  |         |             |              |             |                                  |  |
|-------------------------------------------------------------------------------------|------------------------------------------|-----------------|------------------|---------|-------------|--------------|-------------|----------------------------------|--|
| Type a question for help<br>$   +$ $\times$<br>Hoa don<br>Bao cao<br>He thong<br>胃關 |                                          |                 |                  |         |             |              |             |                                  |  |
|                                                                                     |                                          |                 |                  |         |             |              |             |                                  |  |
|                                                                                     |                                          | ma hang hoa     | ten hang         | quycach | don vi tinh | so luong ton | don gia ton | sluong ton toi thieu             |  |
|                                                                                     | $+$                                      | 156B0022        | Bản máy tính     | 1x4     | cái         | 430          | 200.000     | 10                               |  |
|                                                                                     |                                          | + 156B0234      | Bản máy tính     | 2x4     | cái         | 250          | 231.000     | 10                               |  |
|                                                                                     |                                          | + 156D0341      | Máy tính A987    | Đen     | bộ          | 100          | 5.63        | 10                               |  |
|                                                                                     |                                          | $+ 156$ LA03    | AcerAP08967      | Trắng   | cái         | 50           | 6.730.000   |                                  |  |
|                                                                                     | $\ddot{}$                                | 15 <sup>o</sup> | Mỗi dòng là một  |         | cái         | 100          | 11.987.000  | Mỗi cột là một<br>trường dữ liệu |  |
|                                                                                     |                                          |                 | bản ghi (record) |         |             |              | 0           | $200 - 400$                      |  |
|                                                                                     |                                          |                 |                  |         |             |              |             |                                  |  |
|                                                                                     | Bản ghi đặc biệt cuối cùng<br>gọi là EOF |                 |                  |         |             |              |             |                                  |  |

Mô tả một bảng dữ liệu trong trạng thái Design view (đang thiết kế cấu trúc):

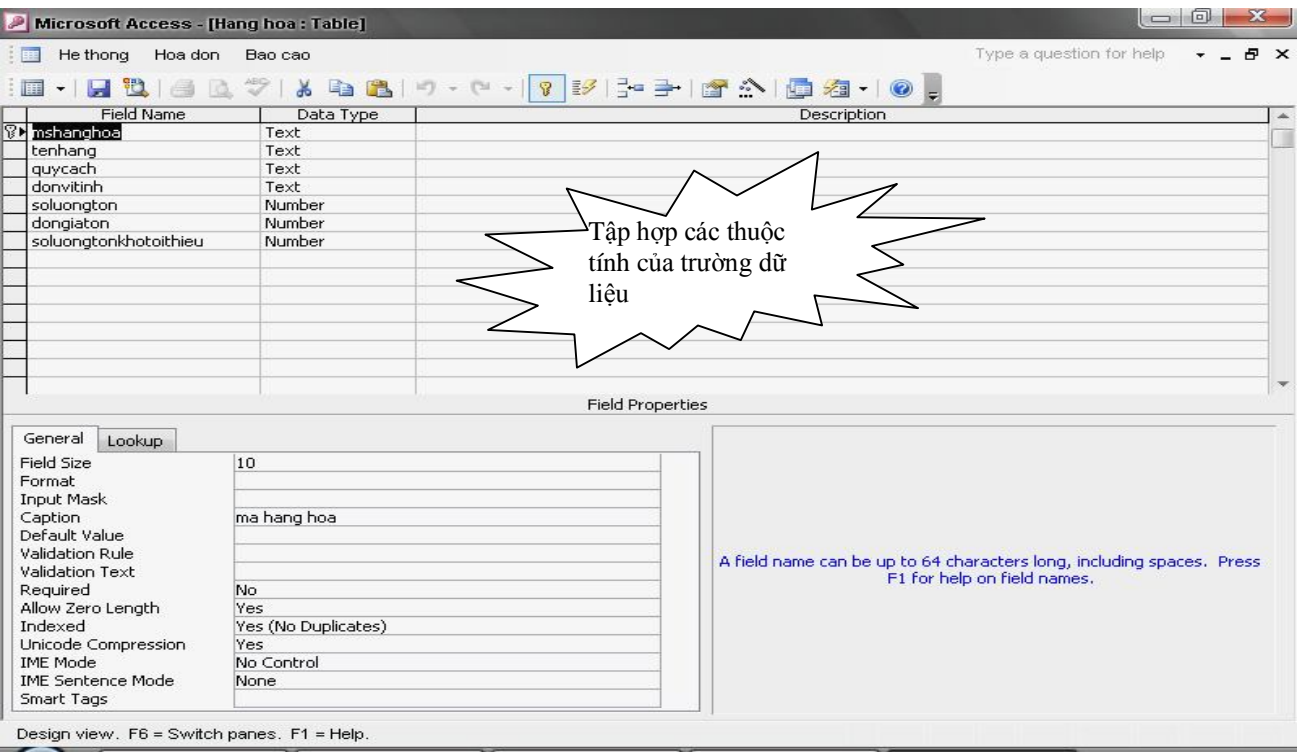

#### **Tên bảng**

Mỗi bảng có một tên gọi. Tên bảng thường được đặt sau khi tạo xong cấu trúc của bảng, tuy nhiên cũng có thể đổi lại tên bảng trên cửa sổ Database như đổi tên tệp dữ liệu trên cửa sổ Windows Explorer. Không nên sử dụng dấu cách (Space), các ký tự đặc biệt hoặc chữ tiếng Việt có dấu trong tên bảng.

#### **Trường dữ liệu (Field)**

Mỗi cột dữ liệu của bảng sẽ tương ứng với một trường dữ liệu. Mỗi trường dữ liệu sẽ có một tên gọi và tập hợp các thuộc tính miêu tả trường dữ liệu đó ví dụ như: kiểu dữ liệu, trường khoá, độ lớn, định dạng, .. Mỗi trường dữ liệu phải được định kiểu dữ liệu. Trong Access, trường dữ liệu có thể nhận một trong các kiểu dữ liệu sau:

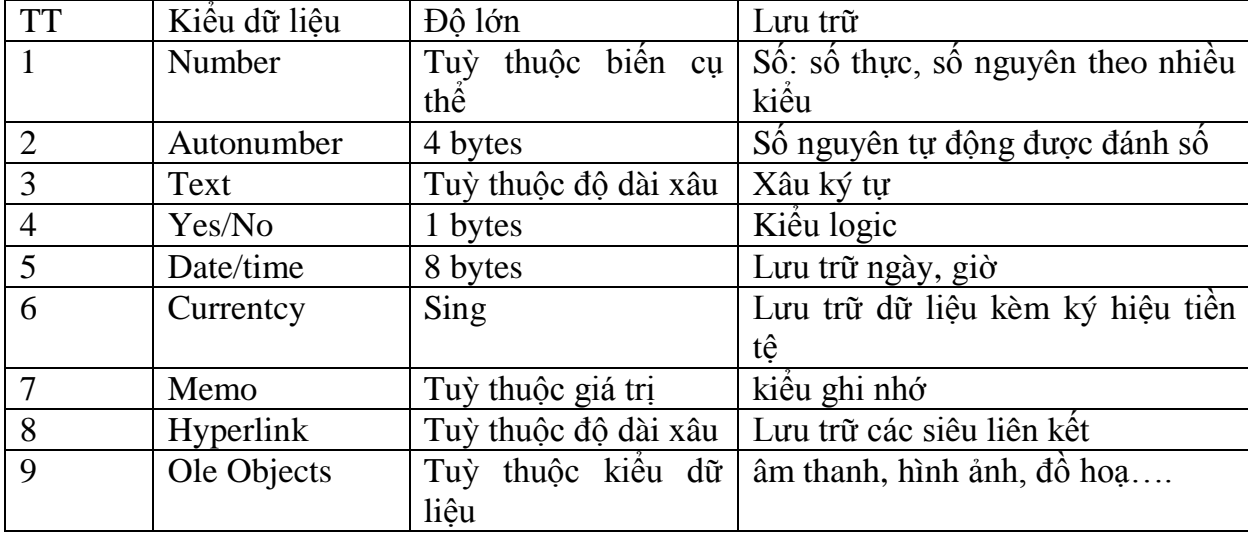

#### **Bản ghi (Record)**

Mỗi dòng dữ liệu của bảng được gọi một bản ghi. Mỗi bảng có một con trỏ bản ghi. Con trỏ bản ghi đang nằm ở bản ghi nào, người dùng có thể sửa được dữ liệu bản ghi đó. Đặc biệt, bản ghi trắng cuối cùng của mỗi bảng được gọi EOF.

#### **Trường khoá (Primary key)**

Trường khoá có tác dụng phân biệt giá trị các bản ghi trong cùng một bảng với nhau. Trường khoá có thể chỉ 01 trường, cũng có thể được tạo từ tập hợp nhiều trường (gọi bộ trường khoá).

#### **Ví dụ:**

- Bảng *BANGVANPHONG* của CSDL chu trình doanh thu, trường khoá là *msvanphong*. Vì mỗi văn phòng có thể nhiều trường có giá trị hệt nhau, nhưng mã văn phòng thì duy nhất.
- Bảng *NHANVIEN* trường *msnhanvien* sẽ là trường khóa vì không thể tồn tại 2 nhân viên ào trong bảng này trùng *msnhanvien*

#### **2. Liên kết các bảng dữ liệu**

Liên kết các bảng dữ liệu là một kỹ thuật trong thiết kế CSDL quan hệ. Chúng là mối liên kết giữa 2 bảng với nhau theo thiết kế cho trước để đảm bảo được mục đích lưu trữ dữ liệu cho ứng dụng. Trong Access tồn tại 2 kiểu liên kết: liên kết 1-1(một – một) và liên kết 1-n (một-nhiều)

#### **Xây dựng cấu trúc bảng**

Mục này hướng dẫn cách thiết kế cấu trúc một bảng dữ liệu trên CSDL Access. Để có thể làm tốt được công việc này, sinh viên cần tuân thủ theo thứ tự các bước liệt kê dưới đây

Minh hoạ này hướng dẫn cách tạo cấu trúc bảng VANPHONG bao gồm các trường *msvanphong, tenvanphong, diachi, thanhpho*.

**Bước 1** khởi động thiết kế cấu trúc bảng ở chế độ Design view

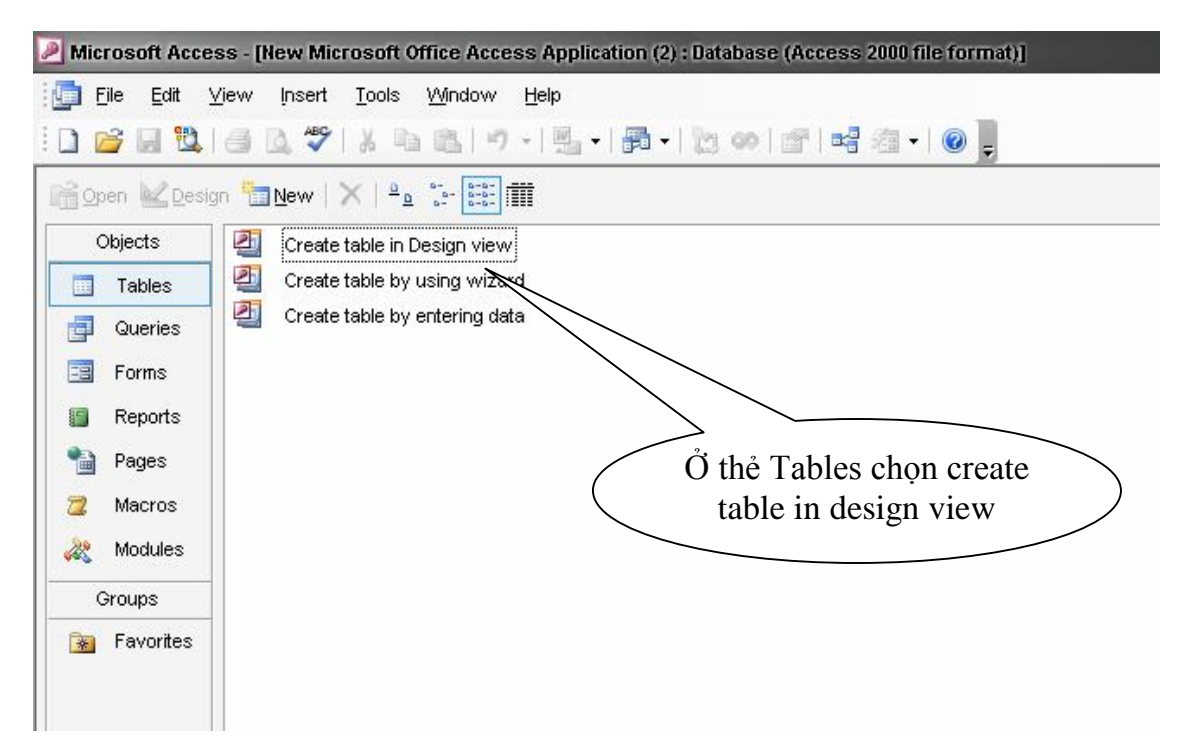

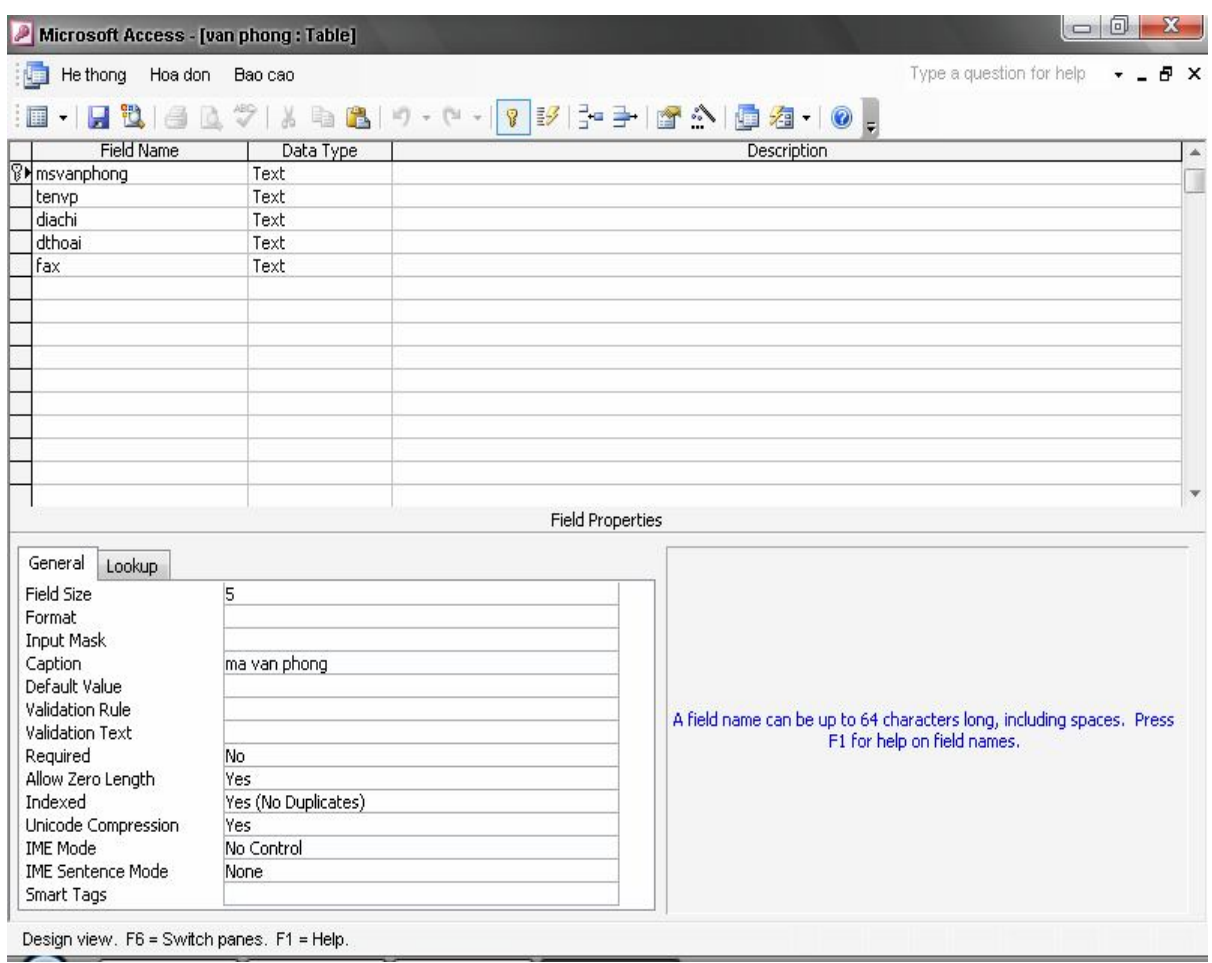

Hộp thoại thiết kế cấu trúc một bảng xuất hiện

**Bước 2:** Khai báo danh sách tên các trường của bảng: bằng cách nhập tên danh sách các trường lên cột field name của cửa sổ thiết kế

 **Chú ý:** Không nên sử dụng dấu cách (Space), các ký tự đặc biệt hoặc chữ tiếng Việt có dấu trong tên trường.

**Bước 3:** Khai báo kiểu dữ liệu cho các trường của bảng, bằng cách chọn kiểu dữ liệu cho từng trường ở cột Data type tương ứng.

Để chọn kiểu dữ liệu, dùng chuột chọn kiểu dữ liệu từ hộp thả

**Bước 4:** Thiết lập trường khoá cho bảng (những bảng không có trường khoá có thể bỏ qua bước này)

Chọn các trường muốn thiết lập khoá bằng cách dùng chuột kết hợp giữ phím shift đánh dấu dòng các trường muốn thiết lập khoá

Mở thực đơn Edit/ Primary key hoặc chọn biểu tượng trên thanh công cụ **Bước 5:** Lưu lại cấu trúc bảng, Mở thực đơn File/Save hoặc chọn biểu tượng trên thanh công cụ, hộp thoại yêu cầu ghi tên cho bảng sẽ xuất hiện:

Hãy nhập tên bảng cần lưu và nhấn OK

 **Chú ý:** Đối với những bảng không thiết lập trường khoá hoặc quên thiết lập trường khoá thì trong quá trình ghi lại cấu trúc bảng chương trình sẽ hỏi

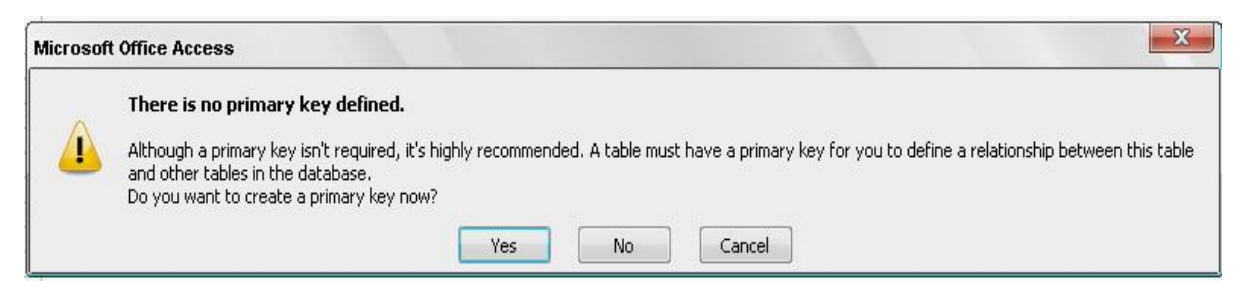

Nhấn **Yes**- máy tính sẽ tạo thêm một trường mới có tên ID và thiết lập trường này làm khoá. Nếu không muốn như vậy hãy nhấn **No**; nhấn **Cancel** để huỷ lệnh lưu.

Tên bảng không nên chứa dấu cách, các ký tự đặc biệt khác hoặc chữ Việt có dấu.

Mỗi trường dữ liệu được khai báo trong cửa sổ trên đều có thể thiết lập được rất nhiều các thuộc tính tuỳ thuộc kiểu dữ liệu trường đó đã nhận. Các thuộc tính này có thể thiết lập tại phần *Tập hợp các thuộc tính của các trường* như đã trình bày ở trên. Dưới đây là danh sách một số các thuộc tính hay được sử dụng

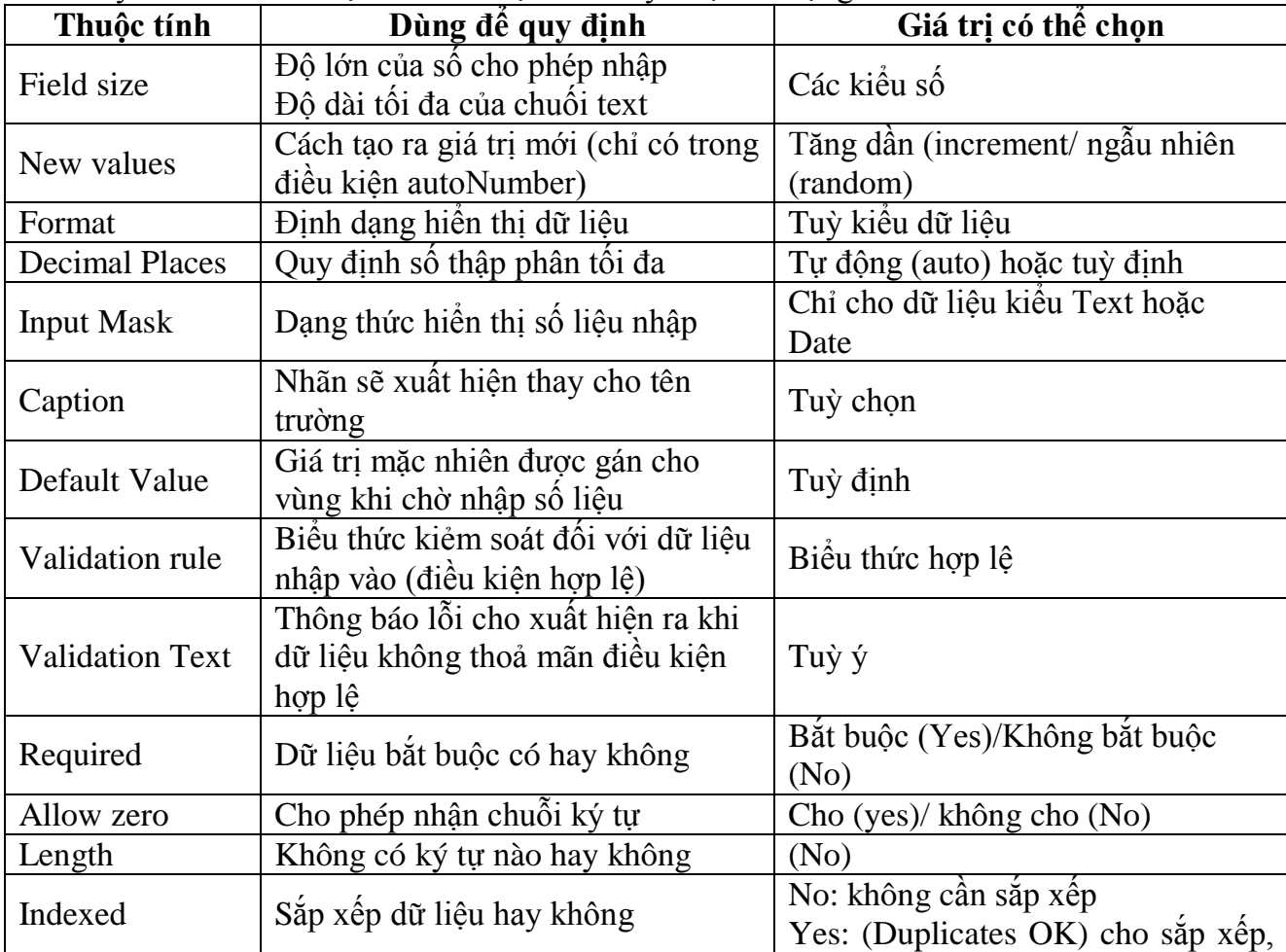

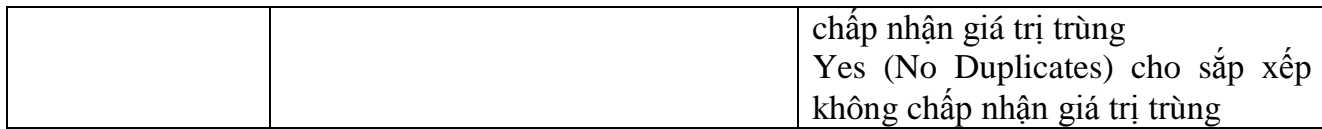

#### **Thuộc tính Field Size**

- Với trường Text Độ dài mặc định là 50 Độ dài hợp lệ có thể đặt là từ 1à 255
- Với trường Number: Mặc định là Double (8 byte)

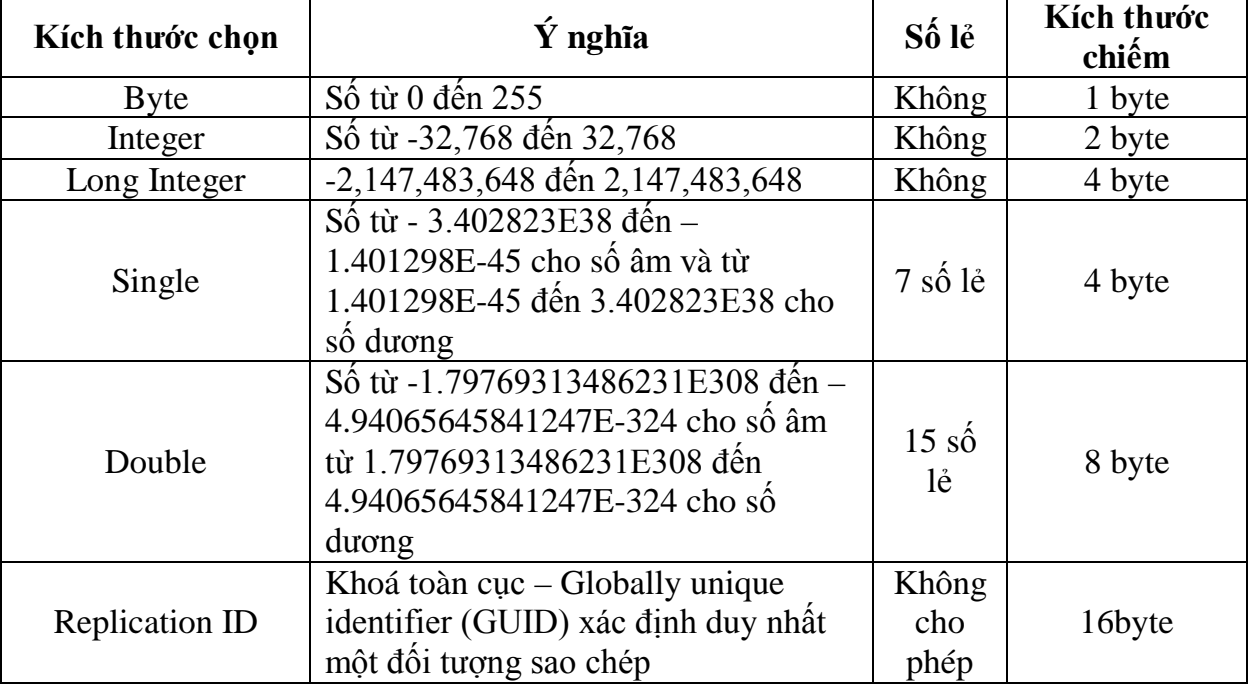

#### **Thuộc tính Format.**

- Nếu bỏ qua Format, Access sẽ trình bày dữ liệu theo dạng General.
- Các giá trị của thuộc tính Format đối với trường Number (giả định Decimal Places = 2 - Hai chữ số phần thập phân vd: 100,00)

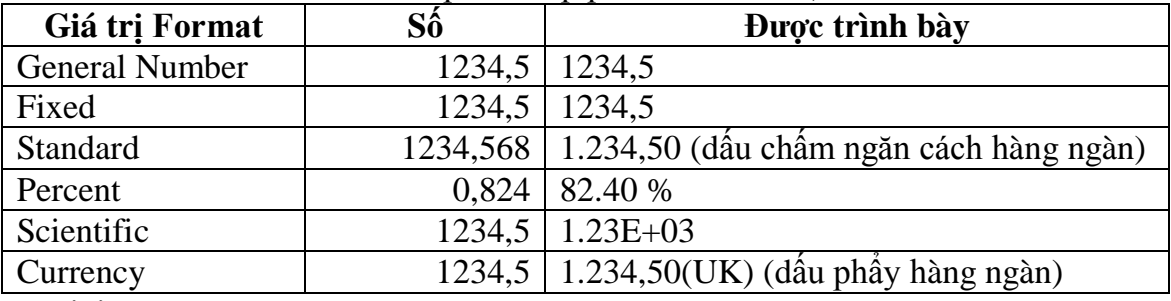

#### **Chú ý:**

1. General Number: Không phụ thuộc vào Decimal Places, hiện số chữ số thập phân cần thiết nhất

- 2. Decimal Places = n : Mọi dạng (trừ General Number) hiện đúng n chữ số thập phân.
- 3. Decimal Places = Auto : Khi đó:

Dang Fixed: 0 số lẻ Dạng khác (trừ General): 2 số lẻ

Các giá trị của thuộc tính Format đối với trường DATE/TIME.

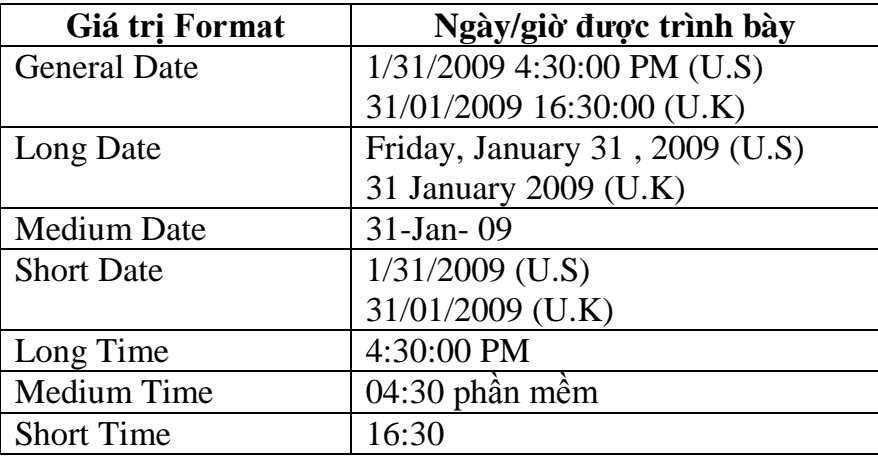

Các giá trị của thuộc tính Format đối với trường YES/NO

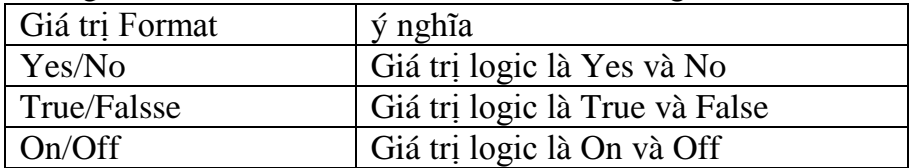

#### **Thuộc tính Input Mask (mặt nạ nhập liệu). Công dụng:**

- Tạo khuôn dạng nhập liệu cho dễ nhìn. Trên khuôn dạng có thể thấy các vị trí để nhập liệu và các ký tự phân cách (ví dụ dấu chấm phân cách phần nguyên và phần phân, dấu gạch ngang để phân cách các cụm ký tự của số tài khoản,...)
- $\triangleright$  Kiểm tra tính hợp lệ của mỗi ký tự gõ vào. Tại mỗi vị trí trên khuôn dạng có thể quy định lớp ký tự được phép gõ (ví dụ nếu quy định các chữ số thì Access sẽ không nhận các ký tự không phải là chữ số).
- Tự động biến đổi ký tự được nhập (ví dụ chuyển sang chữ hoa).
- Che dấu thông tin gõ vào: Dùng mặt nạ kiểu Password, khi đó các ký tự gõ vào được thể hiện thành dấu \*.

#### **Cách tạo mặt nạ nhập liệu: Mặt nạ nhập liệu là một dẫy ký tự gồm các loại sau:**

Ký tự khuôn dạng: Mỗi ký tự khuôn dạng thể hiện một vị trí giành cho ký tự gõ vào và quy định lớp ký tự được gõ.

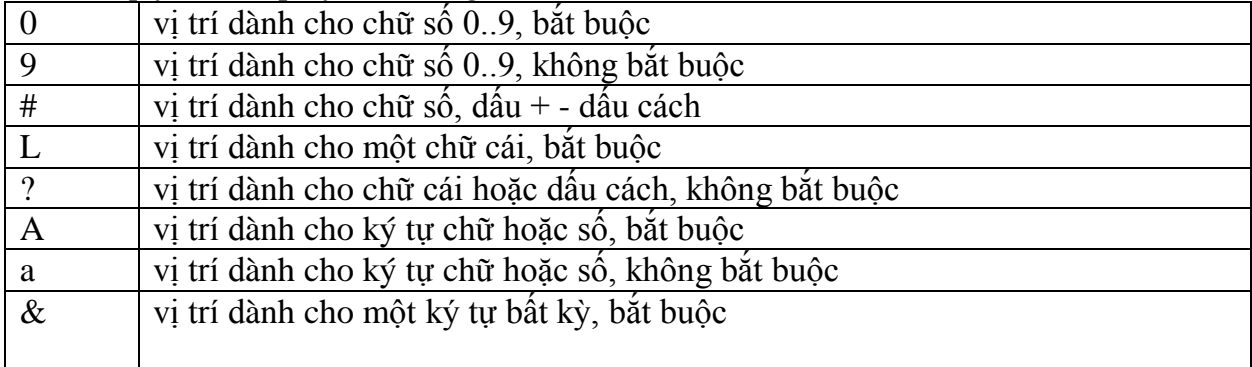

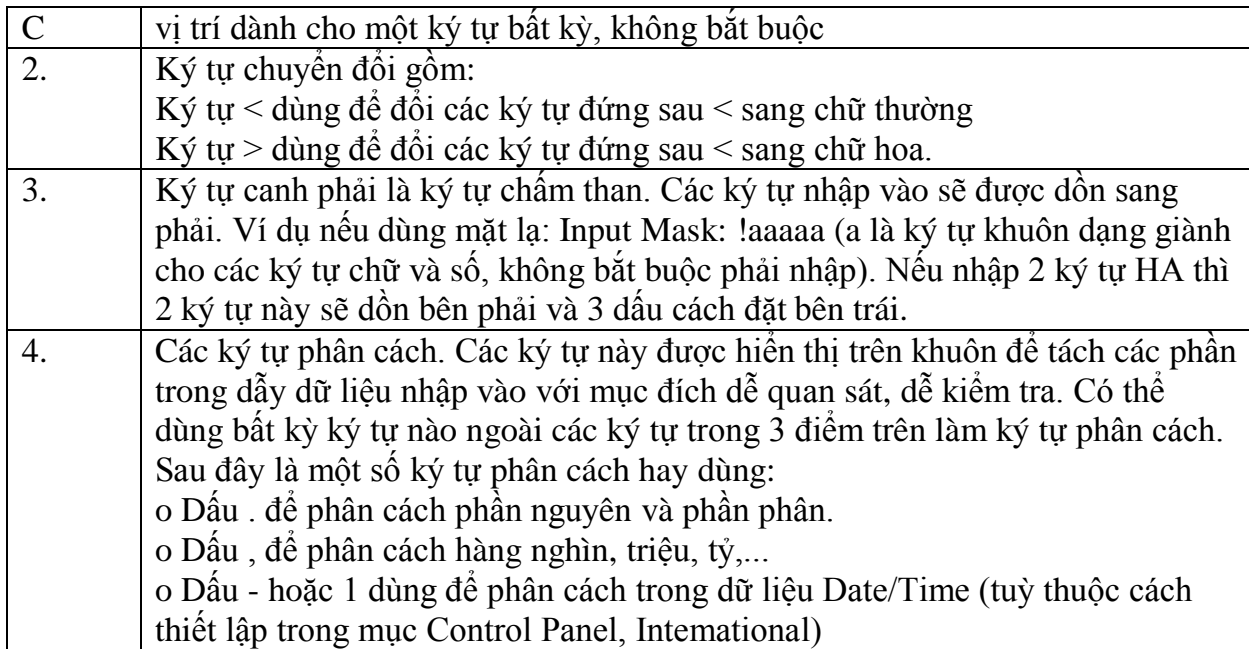

#### **Thuộc tính Default Value**

Dùng thuộc tính này để đặt giá trị mặc định cho trường. Giá trị mặc định có thể là một hằng hay một hàm của Access.

#### **Thuộc tính Required (trường bắt buộc phải có số liệu)**

Muốn bắt buộc trường phải có số liệu ta đặt thuộc tính Required thành Yes.

#### **Thuộc tính AllowZerolength**

Nếu đặt là Yes sẽ cho phép các trường Text và memo nhận các chuỗi rỗng.

#### **Thuộc tính ValidationRule**

Dùng thuộc tính này để kiểm tra sự hơp lệ của dữ liệu nhập vào. Muốn vậy trong thuộc tính ValidationRule ta đặt một biểu thức (điều kiện) hơp lệ. Ví dụ:

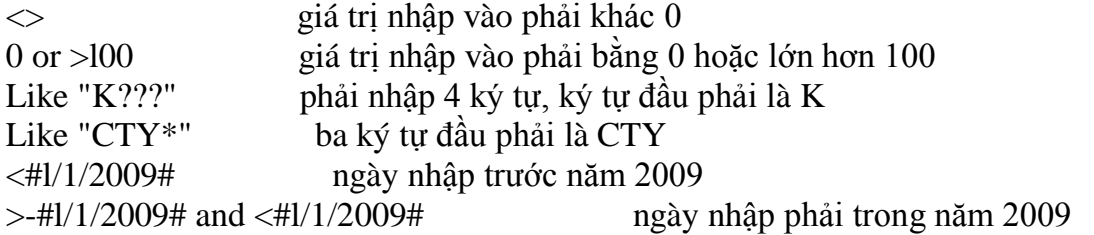

#### **Thuộc tính Indexed**

Thuộc tính này có thể nhận các giá trị:

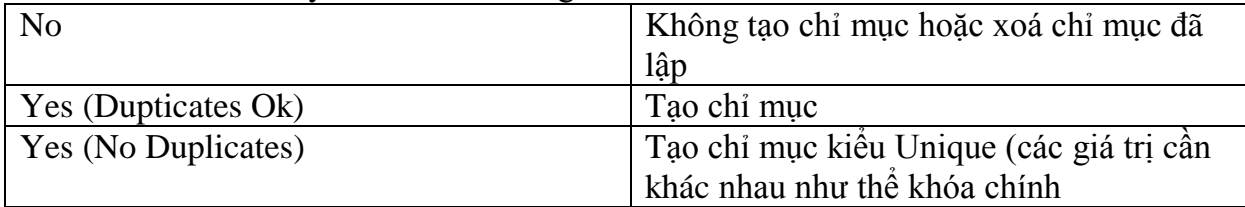

#### **2.3Thiết lập mối quan hệ**

Một bước quan trọng trong xây dựng CSDL Access là thiết lập quan hệ các bảng trong CSDL. Làm được điều này bạn sẽ gặp được rất nhiều thuận lợi trong quá trình sử dụng các trình Wizard và Design View trong Access sau này.

Dưới đây sẽ là hướng dẫn cách thiết lập quan hệ cho một cặp bảng. Tương tự bạn phải thiết lập toàn bộ các quan hệ có thể trên CSDL.

**Bước 1:** Mở cửa sổ thiết lập quan hệ bởi thực đơn: **Tools | Relationship..** Hoặc chọn biểu tượng

**Bước 2:** Đưa các bảng (Tables) tham gia thiết lập quan hệ thông qua hộp thoại Show Tables (nếu chưa thấy hộp thoại này dùng thực đơn **Relationship | Show table**):

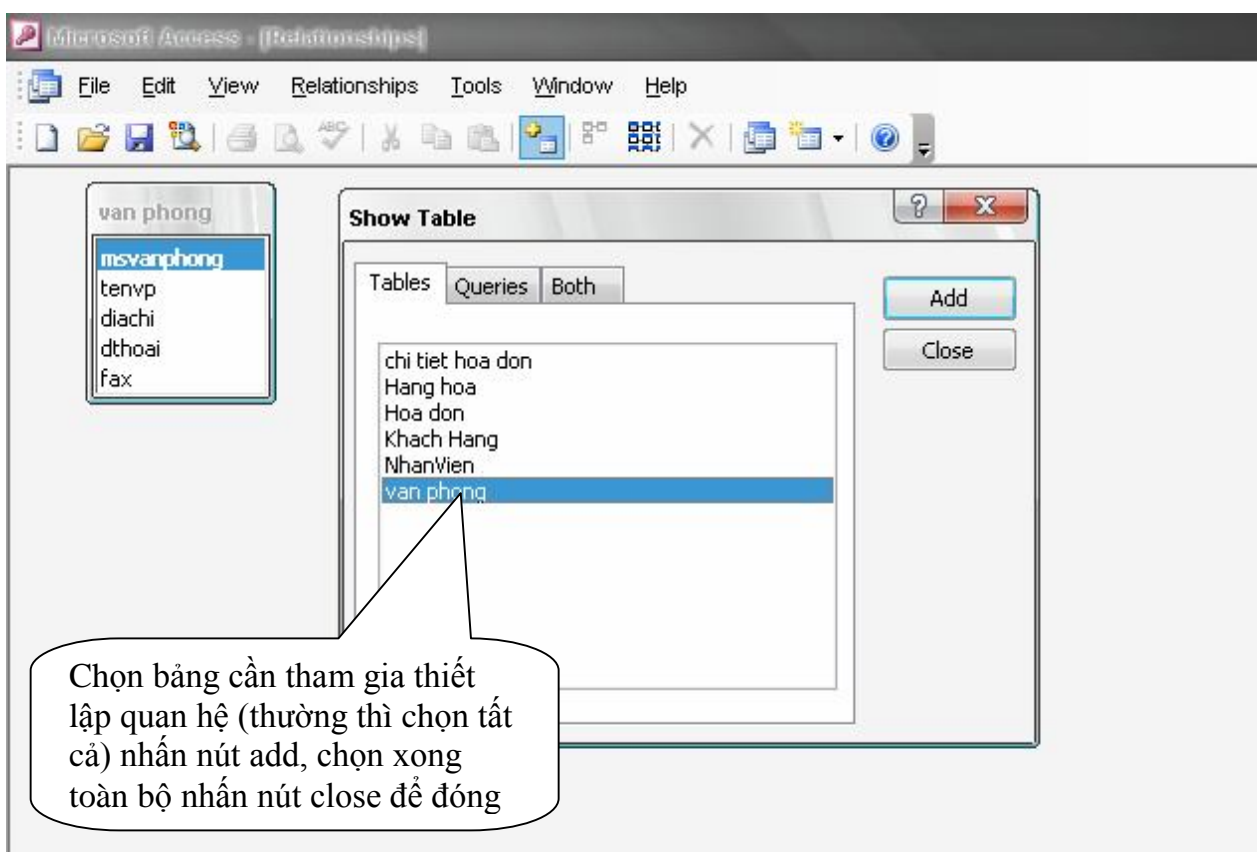

**Bước 3:** Thực hiện tạo kết nối giữa từng cặp bảng theo thiết kế, cách làm như sau:

Dùng chuột kéo (Drag) trường cần liên kết của bảng này (ví dụ trường msvanphong của bảng VANPHONG) thả (Drop) lên trường cần liên kết đến của bảng kia (ví dụ trường msvanphong của bảng NHANVIEN). Khi đó hộp thoại **Edit Relationships** xuất hiện:

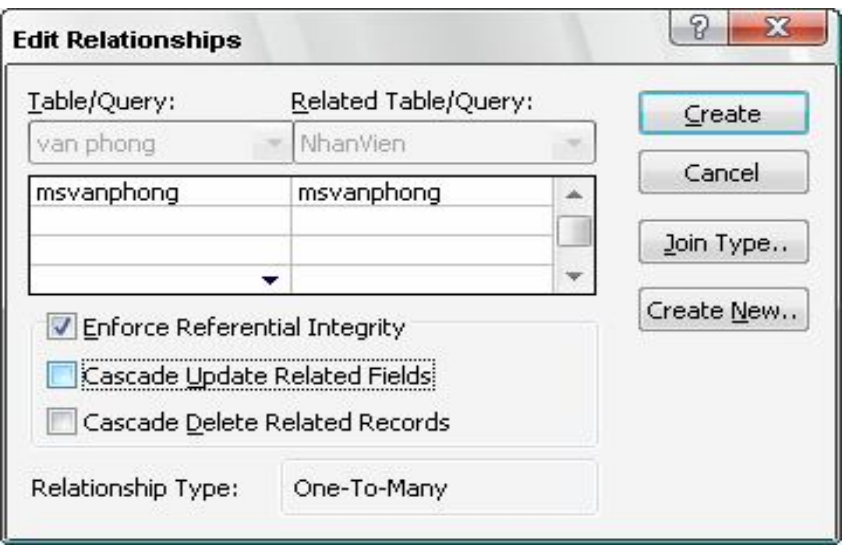

Trong trường hợp muốn thiết lập các thuộc tính đảm bảo toàn vẹn dữ liệu (Enforce Referential Integrity) cho quan hệ hãy thực hiện chọn (checked) 3 mục chọn sau:

 **Enforce referential Integrity:** để đồng ý thiết lập các thuộc tính đảm bảo toàn vẹn dữ liệu;

 **Cascade Update Related Fields:** đảm bảo toàn vẹn dữ liệu khi cập nhật dữ liệu giữa 2 bảng liên quan. Khi đó, nếu giá trị trường khoá liên kết ở bảng 1 bị thay đổi, toàn bộ giá trị trường khoá liên kết ở bảng nhiều cũng bị thay đổi theo.

**Cascade Delete Related Records: đ**ảm bảo toàn vẹn dữ liệu khi xoá dữ liệu giữa 2 bảng liên quan. Khi đó, nếu một bản ghi ở bảng có quan hệ 1 bị xoá, toàn bộ các bản ghi có quan hệ với bản ghi hiện tại sẽ được tự động xoá ở bảng có quan hệ nhiều (nếu xoá 1 CHA, toàn bộ các con của cha đó sẽ tự động bị xoá khỏi bảng CON);

**Relationship Type:** *One – To – Many*: Hộp **Relationship Type:** cho biết kiểu quan hệ giữa 2 bảng đang thiết lập

- **One To One** Kiểu 1-1
- **One To Many** Kiểu 1-∞
- **Indeterminate** Không xác định được kiểu liên kết

Tuỳ thuộc vào kiểu khoá của các trường tham gia liên kết mà Access tự xác định ra được kiểu liên kết giữa 2 bảng. Dưới đây là một số kiểu liên kết được Access tự động xác định:

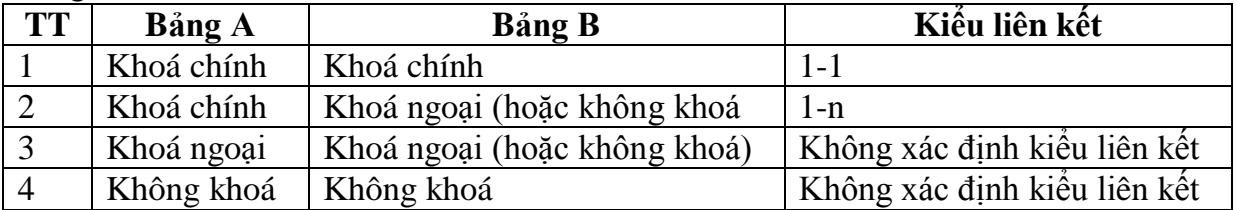

### **Phần 3: XÂY DỰNG CHƯƠNG TRÌNH KẾ TOÁN TRÊN MS - ACCESS**

#### **1. Đặt vấn đề, giới thiệu mục tiêu chương trình xây dựng:**

Trong công tác kế toán, tất cả các sổ sách, báo cáo đều được lập theo mẫu quy định của nhà nước và theo từng kỳ kế toán. Khi xây dựng chương trình kế toán này chủ yếu hướng tới đến việc lập sổ sách và báo cáo theo từng kỳ kế toán đúng với quy định của chế độ. Việc lập sổ sách bằng máy cũng giống như làm bằng tay đều tuân thủ đều tuân thủ đúng chế độ kế toán hiện hành, cả về quy tắc xây dựng, trình tự ghi sổ.

Mục tiêu của chương trình kế toán là xây dựng các sổ sách và báo cáo được tổ chức trong công ty, để tiến hành được việc ban đầu ta cần thiết lập các bảng dữ liệu ban đầu.

#### **2. Hệ thống bảng dữ liệu:**

#### **Bảng dat\_tblBDMTKTongHop**:

Bảng này liệt kê hệ thống tài khoản cấp 1 của đơn vị theo quy định hiện hành của chế độ kế toán. Các tài khoản này sẽ được sử dụng mở sổ cái. Bảng bao gồm các trường là số hiệu tài khoản, loại tài khoản, tên tài khoản, tài khoản mua được, tài khoản thanh toán được, Cấu trúc bảng như sau:

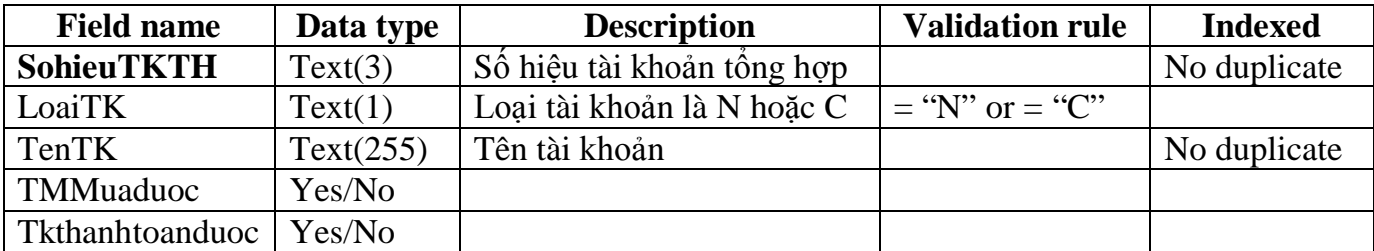

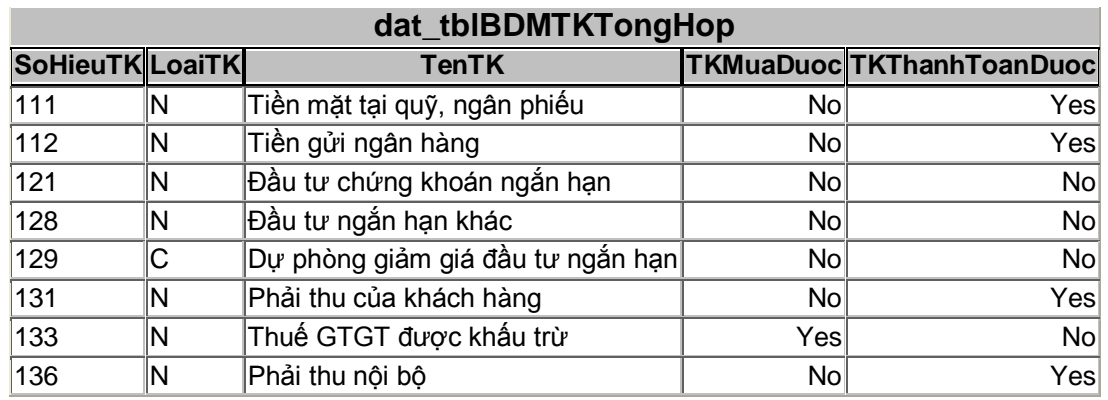

#### **Bảng dat\_tblBDMTK:**

Bảng này lưu trữ thông tin về tài khoản chi tiết. Mỗi tài khoản được mở trong bảng này sẽ theo dõi một hoặc một nhóm đối tượng do yêu cầu quản lý của công ty. Bảng này bao gồm các trường như số hiệu tài khoản, loại tài khoản, tên tài khoản, đơn vị tính, số hiệu tài khoản tổng hợp, tài khoản nhận kết chuyển, mã kết chuyển. Cấu trúc bảng như sau:

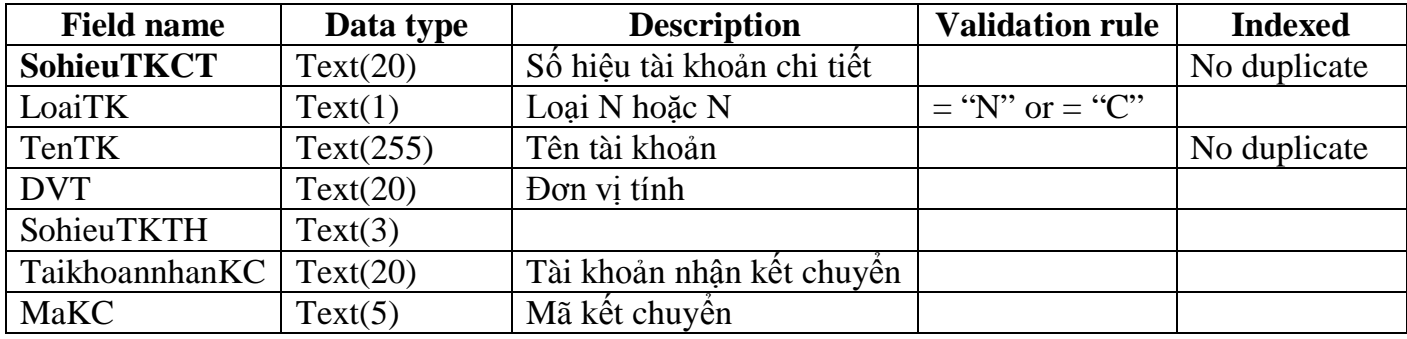

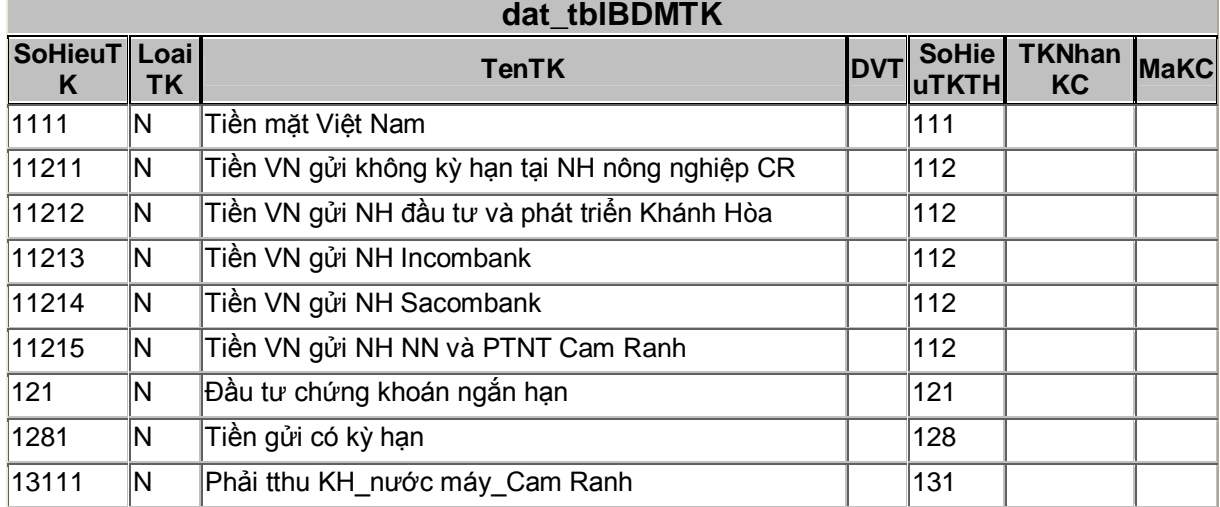

#### **Bảng dat\_KyKeToan**

Hệ thống tài khoản được dùng qua nhiều kỳ kế toán, nhưng các nghiệp vụ kinh tế phát sinh lại thuộc một kỳ cụ thể. Các tài khoản lại có số dư đầu kỳ khác nhau giữa các kỳ. Để phân biệt được số liệu giữa các kỳ kế toán, ta cần một bảng lưu trữ thông tin kỳ kế toán. Cấu trúc bảng như sau:

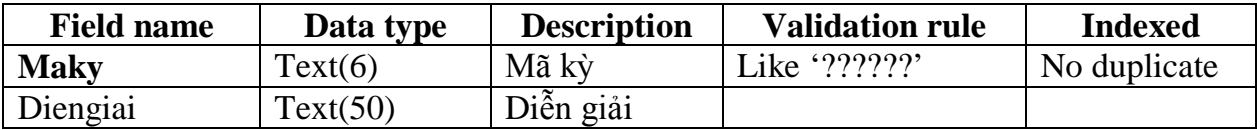

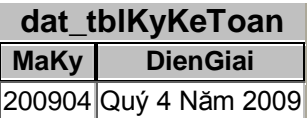

#### **Bảng dat\_tblSoDauKy:**

Ghi nhận số dư đầu kỳ, số lương tồn đầu kỳ của các tài khoản trong mỗi kỳ kế toán tại công ty. Cấu trúc bảng như sau:

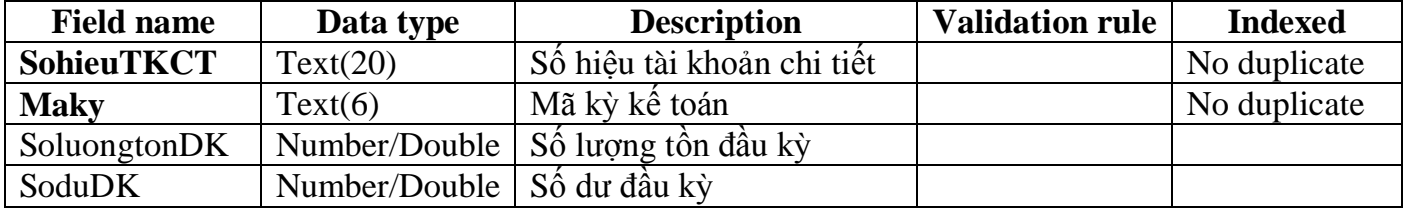

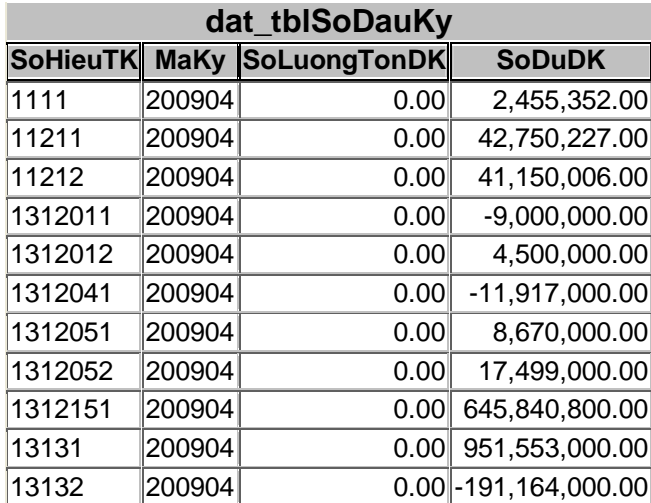

#### **Bảng dat\_tblNghiepVu:**

Bảng này ghi nhận thông tin tất cả các chứng từ kế toán phát sinh trong kỳ. Các chứng từ kế toán này bao gồm: Hóa đơn GTGT, phiếu thu, phiếu chi, phiếu xuất kho, phiếu nhập kho…Do đó bảng này chứa các thông tin của các chứng từ này. Cấu trúc bảng như sau:

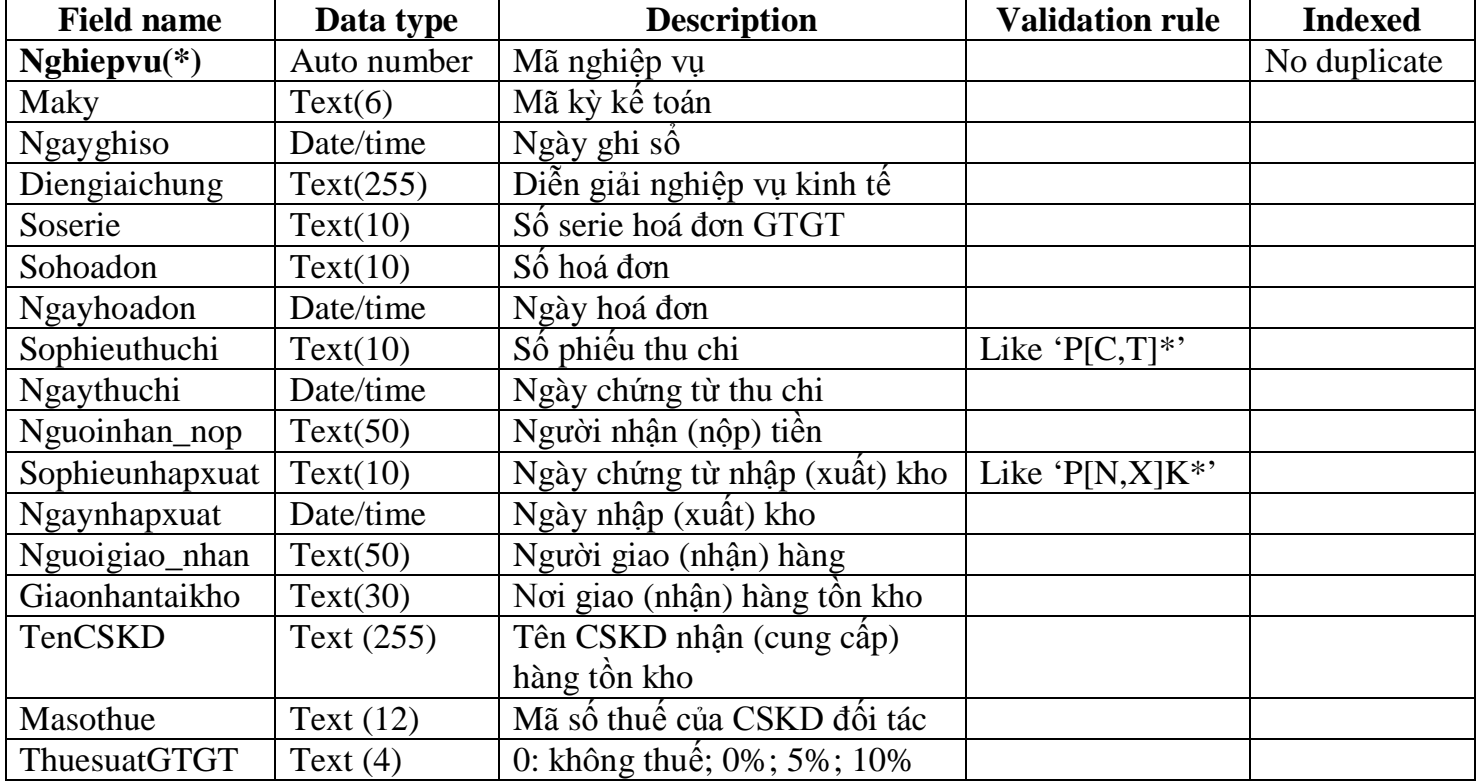

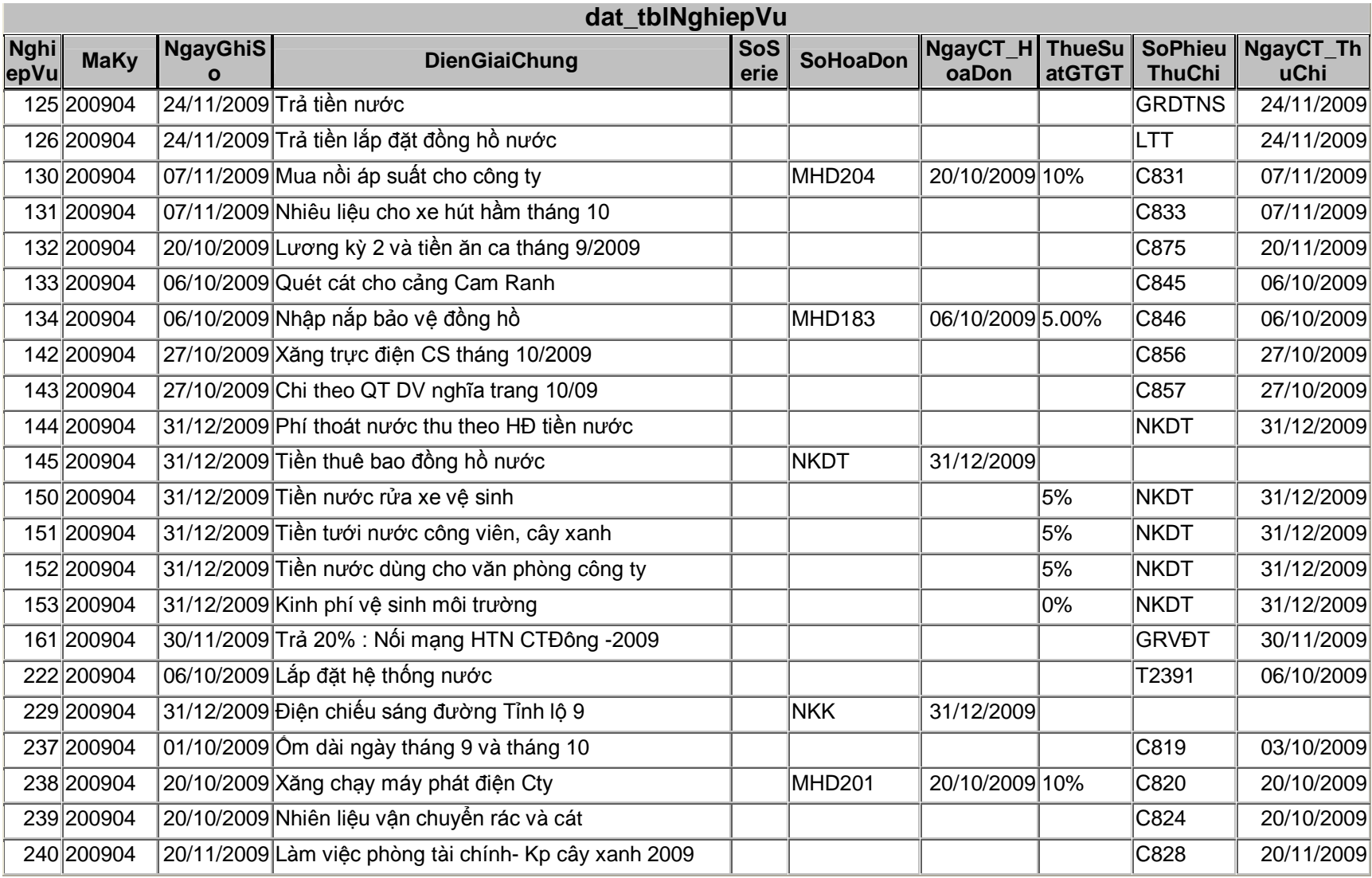

#### **Bảng dat\_tblSoKTMay:**

Bảng này ghi nhận lại các chi tiết định khoản xuất phát từ những chứng từ phát sing trong bảng dat\_tblNghiepVu. Cấu trúc bảng như sau:

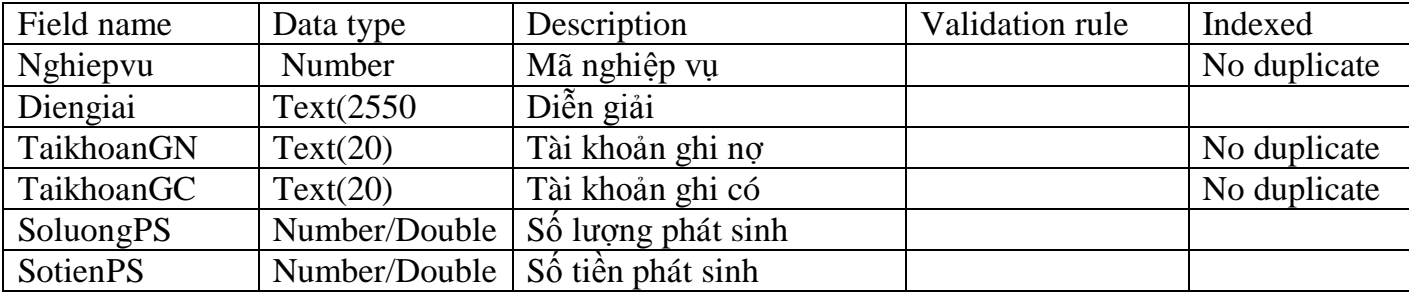

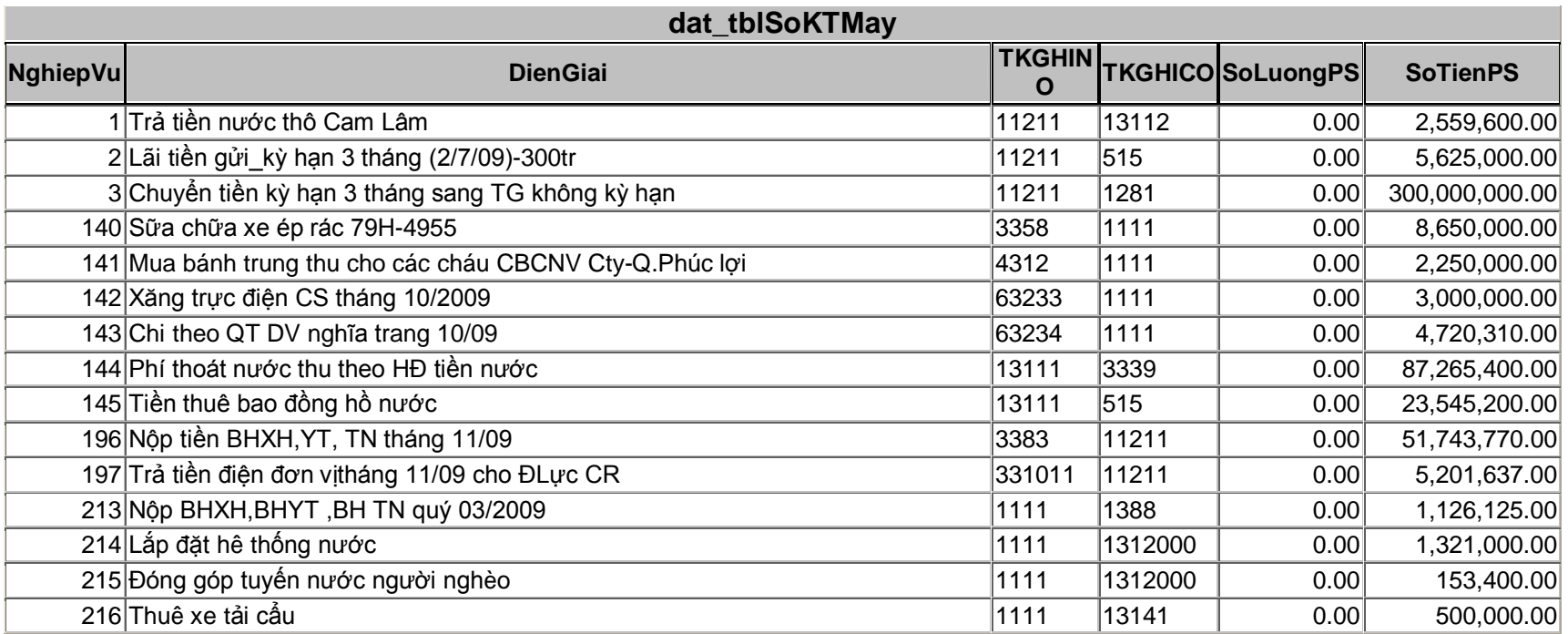

#### **Bảng dat\_tblCompanyInfo:**

Bảng này liệt kê một số thông tin liên quan đến công tác hạch toán kế toán của đơn vịnhằm sử dụng để thiết lập thông tin của báo cáo, qua thời gian thay đổi cơ cấu tổ chức ta chỉ cần thay đổi bảng này thì các báo cáo tự cập nhật sự thay đổi đó.

Cấu trúc của bảng như sau:

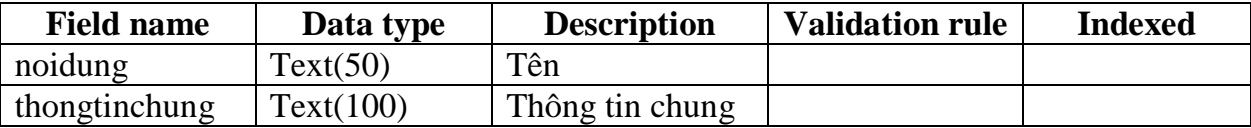

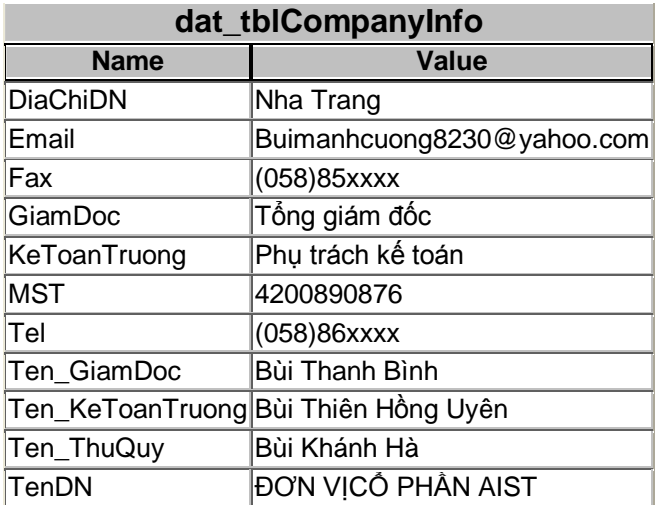

#### **3. Xây dựng mối quan hệ giữa các bảng:**

Khi xây dựng xong các bảng, để liên kết giữa các dữ liệu cần tạo các mối liên kết giữa các bảng.

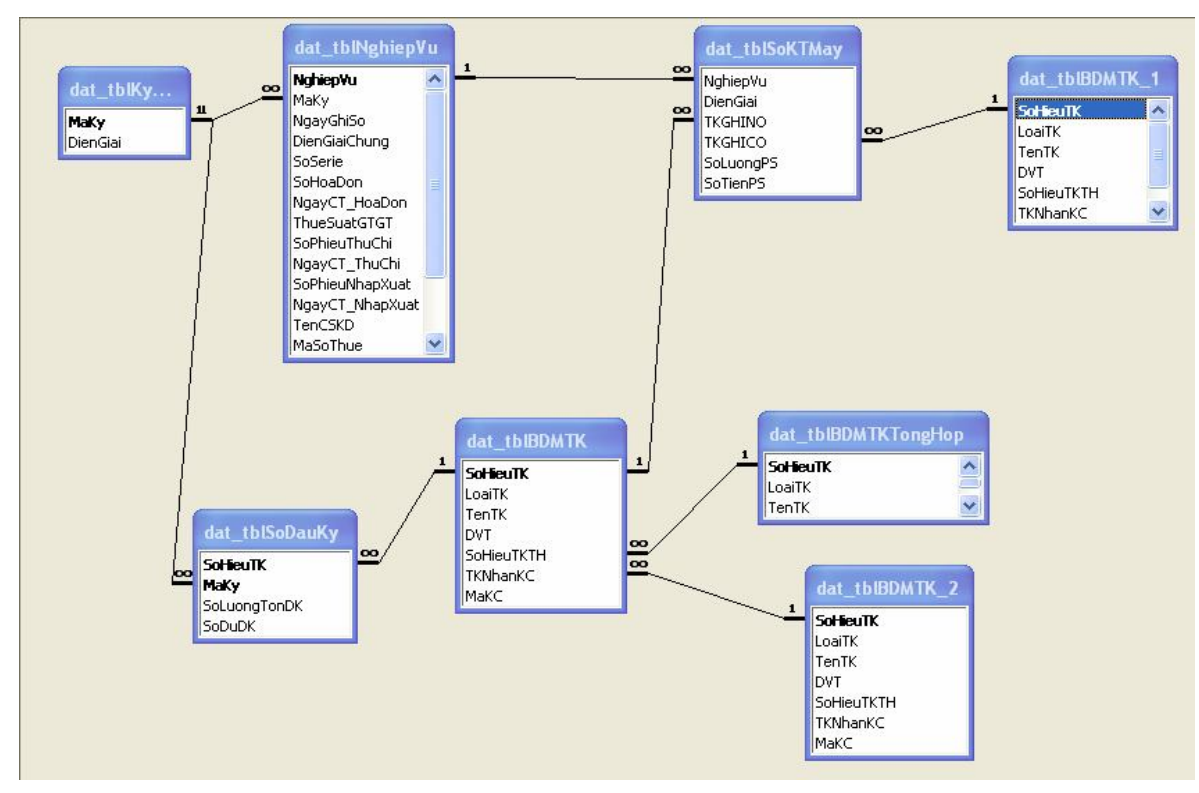

**4. Tạo Form khởi động và xây dựng các query cơ sở:**

#### **4.1. Tạo form khởi động cho chương trình:**

Chon Tools  $\rightarrow$  Macros  $\rightarrow$  Visual Basic Editor, tao Module mới (Insert  $\rightarrow$  Module)

#### - **Tạo các hàm dùng chung:**

#### **Hàm TenDN: trả về tên công ty**

Function TenDN() As String

TenDN = "CONG TY ABC"

End Function

#### **Hàm Diachi: trả về địa chỉ công ty**

Function Diachi() As String

Diachi = "149 Cao Ba Quat"

End Function

#### **Hàm MST: trả về mã số thuế của công ty**

Function MST() As String

 $MST = "2700165762"$ 

**End Function** 

- Tạo hàm mã kỳ

**Private MAKY As String** 

Sub SETMAKY(MAKYCHON As String)

 $MAKY = MAXYCHON$ 

**End Sub** 

Function GETMAKY() As String

 $GETMAKY = MAKY$ 

**End Function** 

Toàn bộ Module được thể hiện như sau:

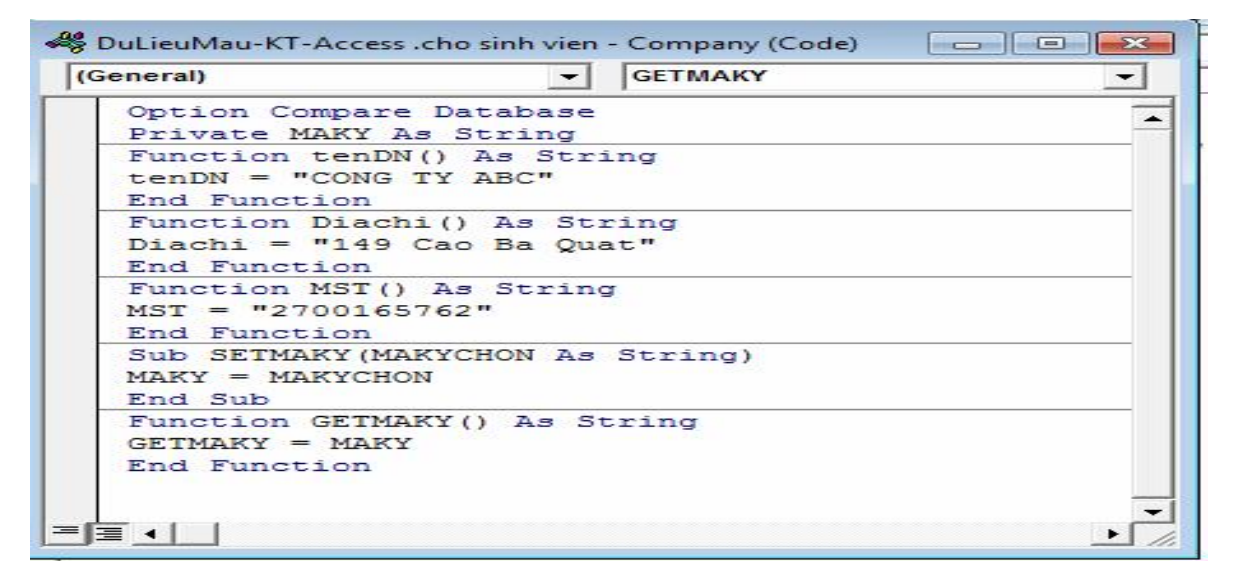

Ta tạo Form khởi động như sau:

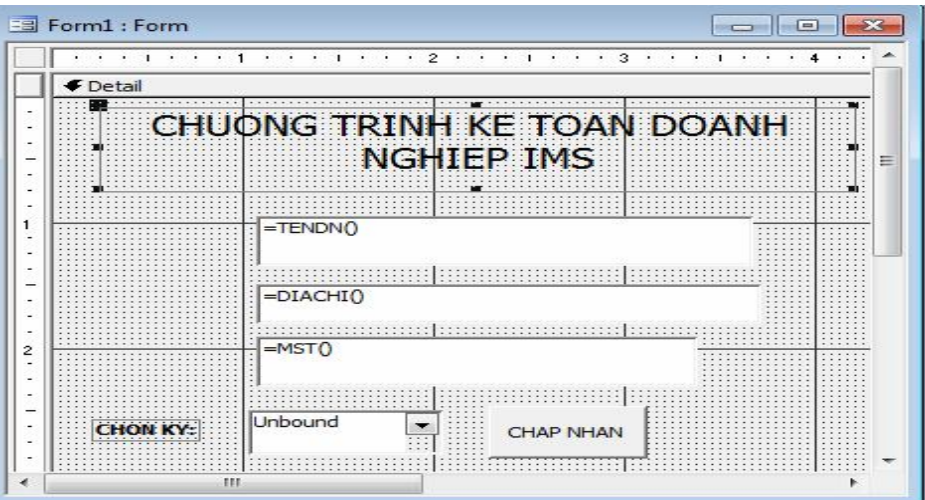

#### 4.2. Xây dựng các query cơ sở:

#### 4.2.1 Query Qry\_0\_SoDuDK:

Liệt kê tài khoản, tên và số dư đầu kỳ của kỳ kế toán đang chọn, giúp nhập dữ liệu được dễ dàng hơn.

Nguồn: dat\_tblSoDauKy, dat\_tblBDMTK

Kết nối inner Join qua Mã kỳ

Các trường: SohieuTK, SohieuTKTH, tenTK, DVT, từ dat\_tblBDMTK; soluongtonDK, sodudk từ dat\_tblsodauky.

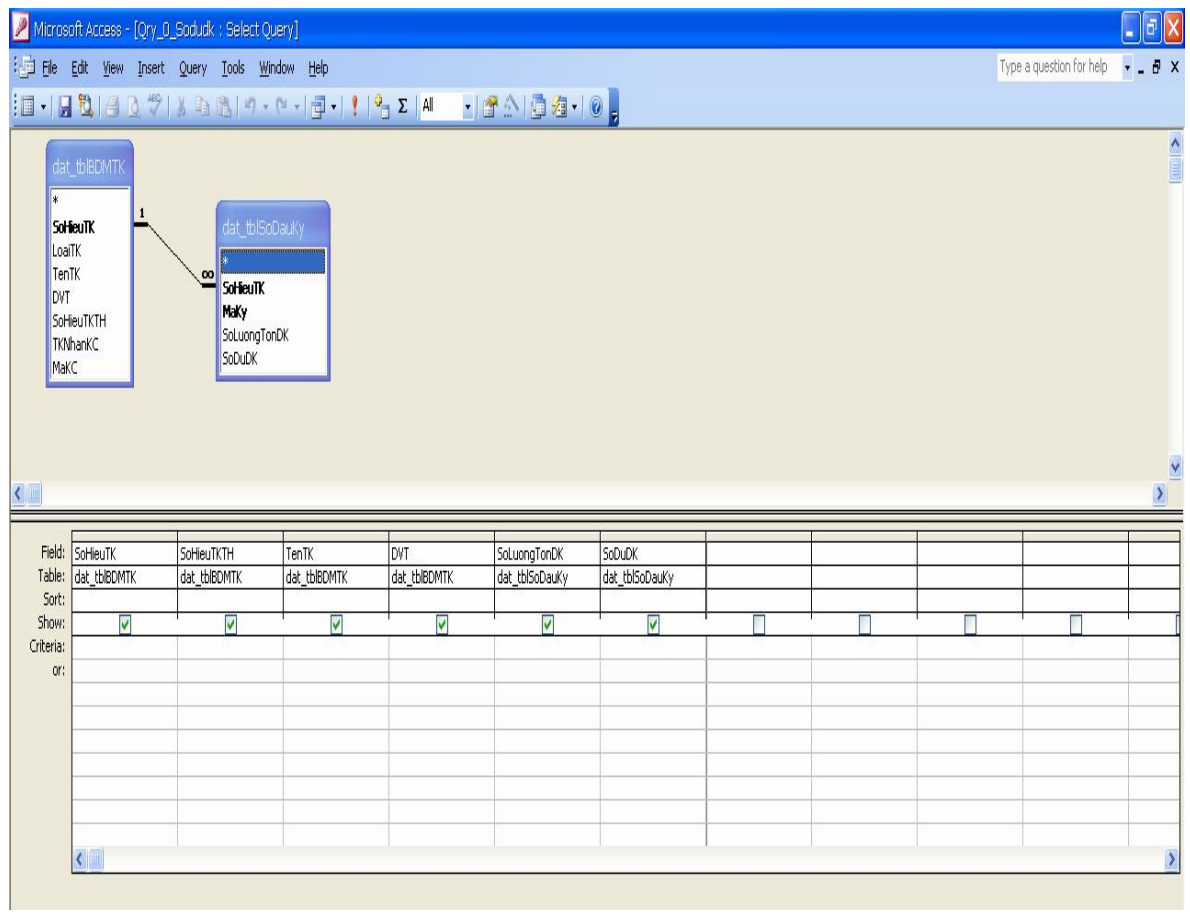

#### Câu lênh SOL

SELECT dat tblBDMTK.SoHieuTK, dat tblBDMTK.SoHieuTKTH, dat tblBDMTK.TenTK, dat\_tblBDMTK.DVT, dat\_tblSoDauKy.SoLuongTonDK, dat\_tblSoDauKy.SoDuDK

FROM dat\_tblBDMTK INNER JOIN dat\_tblSoDauKy ON dat\_tblBDMTK.SoHieuTK = dat\_tblSoDauKy.SoHieuTK;

#### **4.2.2 Query Qry\_NghiepVu:**

Nhằm lấy ra các bảng ghi trong dat tblNghiepVu liên quan đến kỳ kế toán hiện tại.

Nguồn: dat\_tblNghiepVu Các trường: \* (lấy hết)

Điều kiện: Maky = Getmaky()

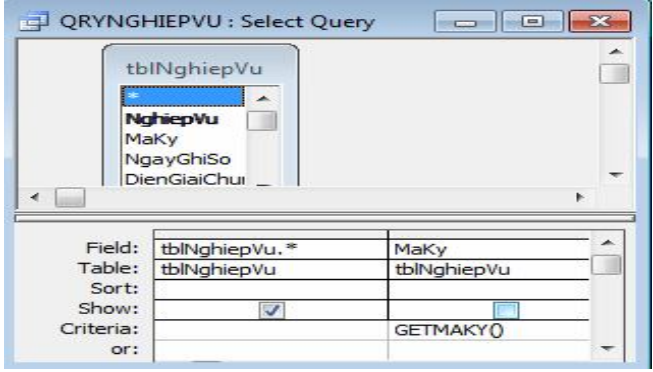

#### **Câu lệnh SQL:**

*SELECT tblNghiepVu.\**

*FROM tblNghiepVu*

*WHERE (((tblNghiepVu.MaKy)=GETMAKY()));*

#### **4.2.3 Query QrySoKTMay:**

Ghi nhận các bút toán định khoản trong kỳ cùng với thông tin chứng từ gốc.

Nguồn: dat\_tblnghiepvu và dat\_tblSoKTmay

Các trường:

- dat\_tblnghiepvu:\* (lấy hết)
- Soct: nz(sohoadon, nz(sophieuthuchi, nz(sophieunhapxuat)))
- Ngayct: nz(ngayct\_hoadon,nz(ngayct\_thuchi, nz(ngayct\_nhapxuat)))
- Từ dat\_tblsoKTmay lấy các trường: diengiai, Tkghino, Tkghico, soluongps, sotienps

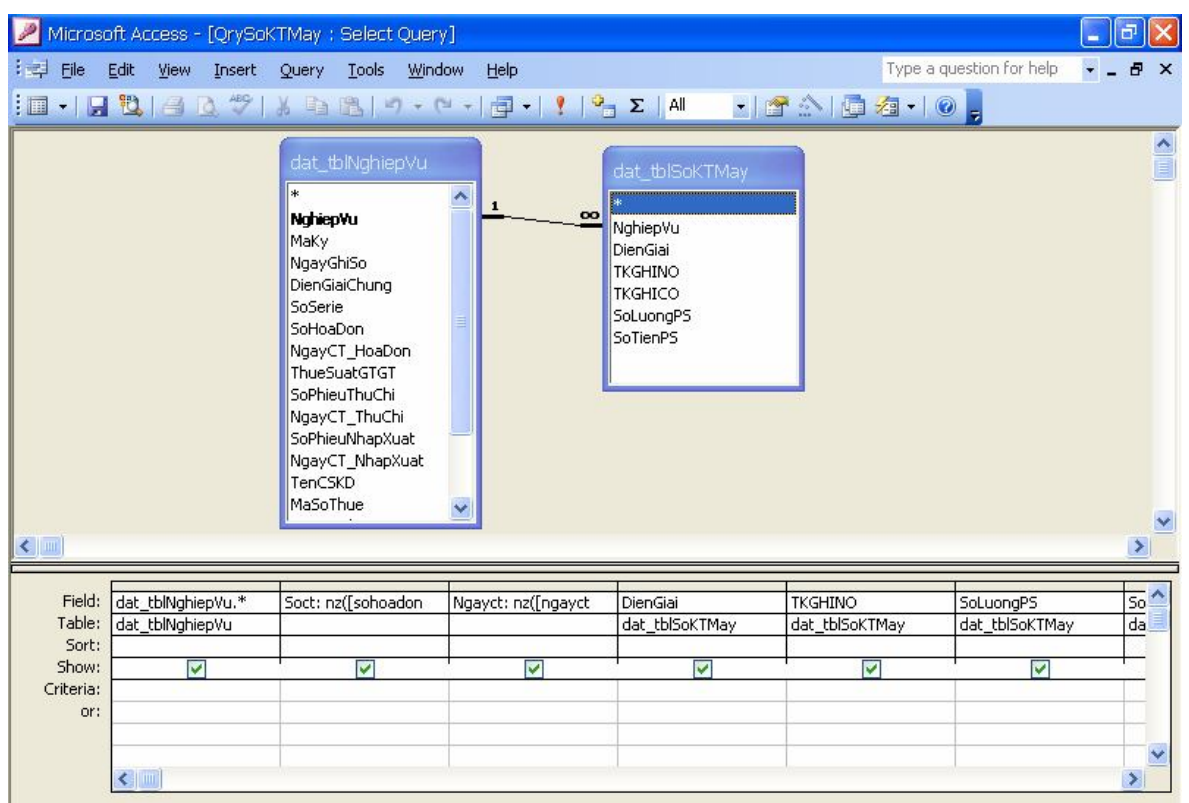

#### Câu lệnh SQL:

SELECT dat\_tblNghiepVu.\*,  $nz( [sohoadon], nz( [sophieuthuchi], nz( [sophieunhapxuat ] ) )$  AS Soct, nz([ngayct\_hoadon],nz([ngayct\_thuchi],nz([ngayct\_nhapxuat]))) AS Ngayct, dat\_tblSoKTMay.DienGiai, dat\_tblSoKTMay.TKGHINO, dat\_tblSoKTMay.SoLuongPS, dat\_tblSoKTMay.SoLuongPS, dat\_tblSoKTMay.SoTienPS FROM dat\_tblNghiepVu INNER JOIN dat\_tblSoKTMay ON dat\_tblNghiepVu.NghiepVu = dat\_tblSoKTMay.NghiepVu;

#### 4.2.4 Query QrySoKTMay\_TKTH:

Lấy ra các bút toán theo tài khoản tổng hợp trên từng chứng từ. Gom nhóm trên tài khoản tổng hợp bên Nợ, bên Có ở mỗi chứng từ, tính tổng trên số tiền phát sinh.

Nguồn: QrySoKTMay, Query type: Totals.

Các trường:

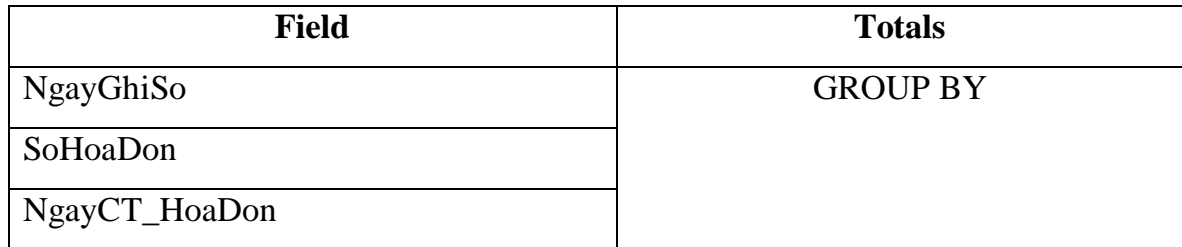

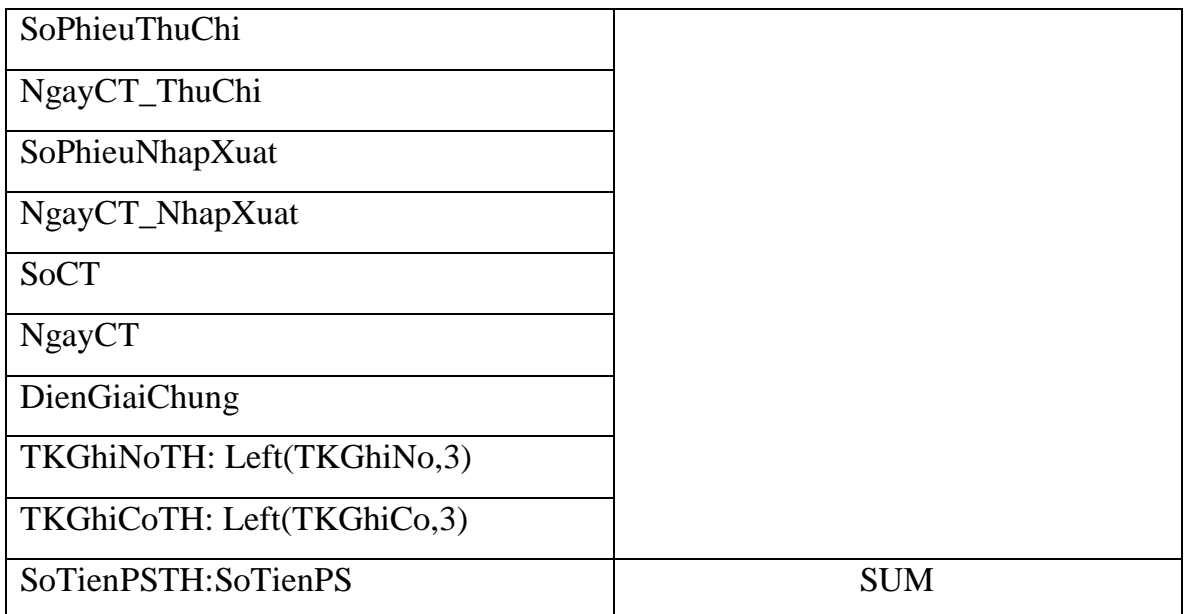

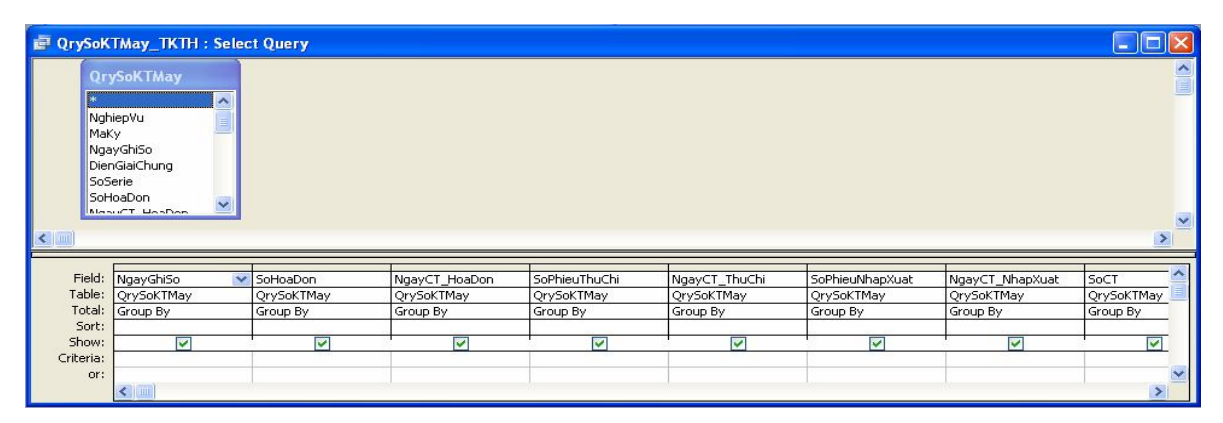

#### **Câu lệnh SQL:**

*SELECT QrySoKTMay.NgayGhiSo, QrySoKTMay.SoHoaDon, QrySoKTMay.NgayCT\_HoaDon, QrySoKTMay.SoPhieuThuChi, QrySoKTMay.NgayCT\_ThuChi, QrySoKTMay.SoPhieuNhapXuat, QrySoKTMay.NgayCT\_NhapXuat, QrySoKTMay.Soct, QrySoKTMay.Ngayct, QrySoKTMay.DienGiai, Left([tkghino],3) AS TKGHINOTH, Left([tkghico],3) AS TKGHICOTH, QrySoKTMay.SoTienPS AS SoTienPSTH FROM QrySoKTMay;*

#### **4.2.5 Query QryBDMTK:**

Lập ra một bảng tổng hợp thông tin số dư đầu kỳ, số phát sinh Nợ/Có và số dư cuối kỳ của các tài khoản chi tiết cần theo dõi.

Để xây dựng được query QryBDMTK ta phải đi từ các query trung gian.

#### **4.2.5.1Query QrySoPSNo:**

Dựa vào QrySoKTMay để tính số lượng, giá trị nhập (phát sinh bên nợ) cho các tài khoản có phát sinh bên nợ trong kỳ. Gom nhóm trên tài khoản ghi nợ, tính tổng trên số lượng và số tiền phát sinh.

Nguồn: QrySoKTMay., Query type: Totals.

Các trường:

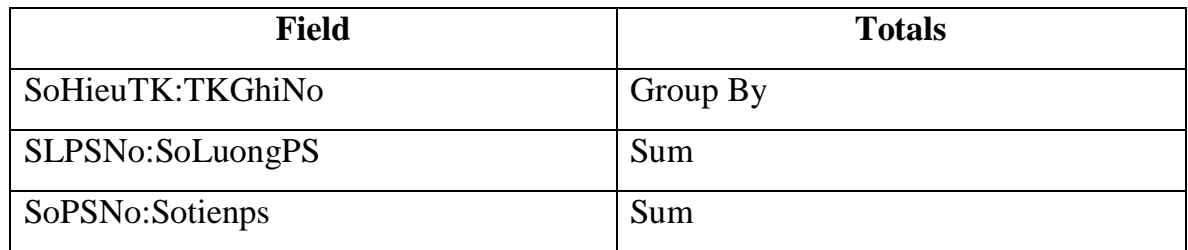

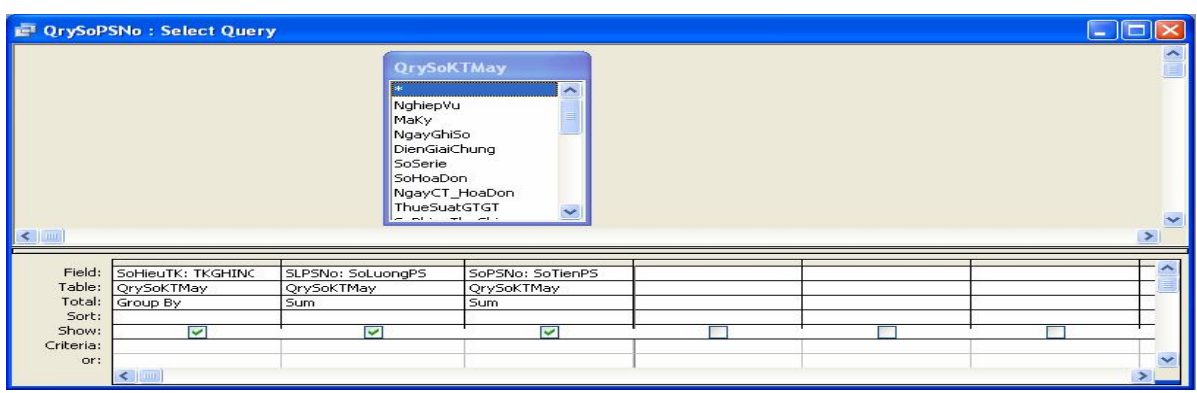

#### **Câu lệnh SQL:**

*SELECT QrySoKTMay.TKGHINO AS SoHieuTK, Sum(QrySoKTMay.SoLuongPS) AS SLPSNo, Sum(QrySoKTMay.SoTienPS) AS SoPSNo*

*FROM QrySoKTMay*

*GROUP BY QrySoKTMay.TKGHINO;*

#### **4.2.5.2 Query QrySoPSCo:**

Dựa vào QrySoKTMay để tính tổng số lượng, trị giá phát sinh bên Có cho các tài khoản có phát sinh bên Có trong kỳ. Gom nhóm trên tài khoản ghi Có, tính tổng trên số lương phát sinh, và số tiền phát sinh.

Nguồn: QrySoKTMay, Query type: Totals.

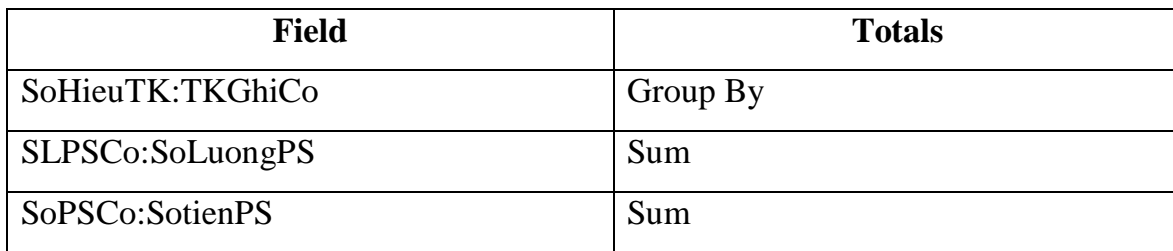

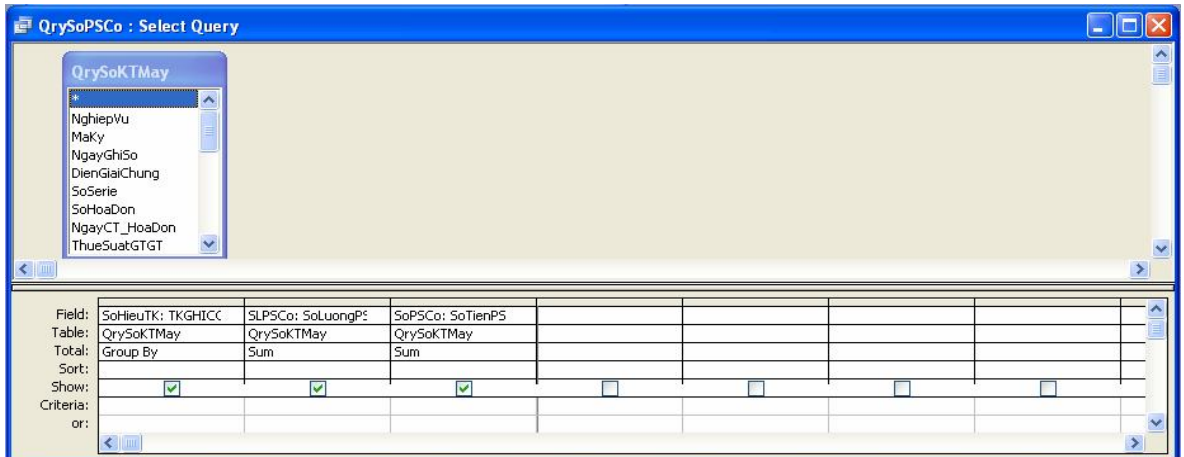

#### **Câu lệnh SQL**

*SELECT QrySoKTMay.TKGHICO AS SoHieuTK, Sum(QrySoKTMay.SoLuongPS) AS SLPSCo, Sum(QrySoKTMay.SoTienPS) AS SoPSCo*

*FROM QrySoKTMay*

*GROUP BY QrySoKTMay.TKGHICO;*

#### **4.2.5.3 Query QryBDMTK:**

Query này liệt kê thông tin các tài khoản với SoHieuTK, SoHieuTKTH, LoaiTK, tên, số dư, số phát sinh,… trong kỳ.

Nguồn: dat\_tblBDMTK, Qry\_0\_SoDauKy, QrySoPSNo, QrySoPSCo.

Các trường:

SoHieuTK, SoHieuTKTH, LoaiTK, TenTK, DVT (từ dat\_tblBDMTK)

SoLuongTonDK, SoDuDK (từ Qry\_0\_SoDauKy)

SoLuongPSNo: CDbl(Nz(SLPSNo,0))

SoPSNo: CCur(Nz([SoPSNo],0))

SoLuongPSCo: CDbl(Nz(SLPSCo,0))

SoPSCo: CCur(Nz([SoPSCo],0))

SoLuongTonCK: IIF(dat\_tblBDMTK.SoHieuTK like '15[2,3,5,6,8]\*', SoLuongTonDK + SoLuongPSNo – SoLuongPSCo, 0)

SoDuCK: SoDuDK + IIF(dat\_tblBDMTK.LoaiTK='N',SoPSNo – SoPSCo, SoPSCo – SoPSNo)

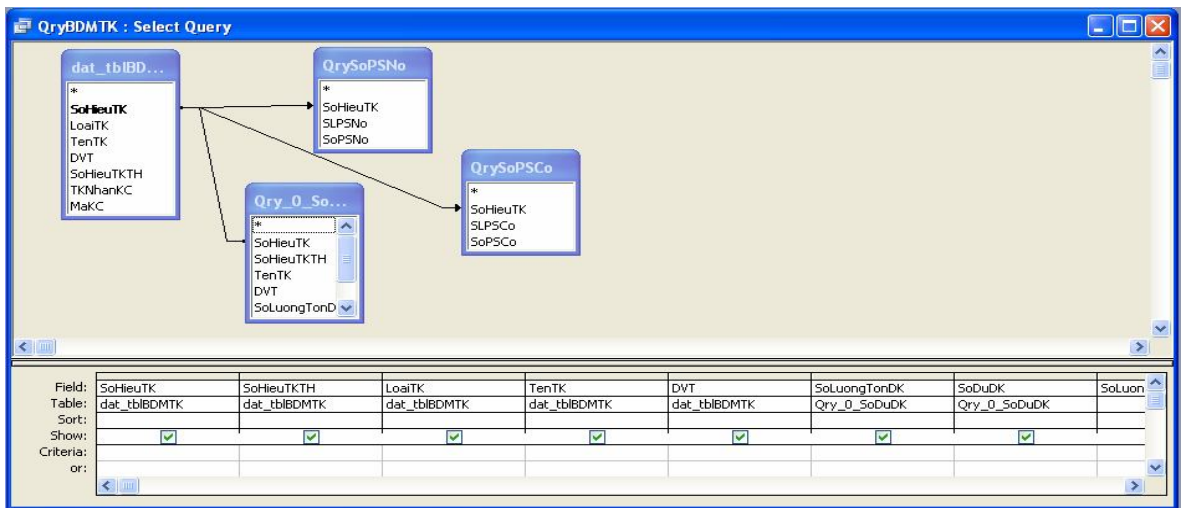

#### Câu lệnh SQL

SELECT dat\_tblBDMTK.SoHieuTK, dat\_tblBDMTK.SoHieuTKTH, dat\_tblBDMTK.LoaiTK, dat\_tblBDMTK.TenTK, dat\_tblBDMTK.DVT, Qry\_0\_Sodudk.SoLuongTonDK, Qry\_0\_Sodudk.SoDuDK, CDbl(Nz([SLPSNo],0)) AS SoLuongPSNo, CDbl(Nz([QrySoPSNo].[SoPSNo],0)) AS SoPSNo, CDbl(Nz([SLPSCo],0)) AS SoLuongPSCo, CDbl(Nz([QrySoPSCo].[SoPSCo],0)) AS SoPSCo,  $I$ If([dat\_tblBDMTK].[SoHieuTK] Like '15[2,3,5,6,8]\*',[SoLuongTonDK]+[SoLuongPSNo]- $[SoluongPSCo], 0)$  AS SoLuongTonCK,  $[SoDuDK]+Hf([LoaiTK]='N', [SoPSNo]-$ [SoPSCo],[SoPSCo]-[SoPSNo]) AS SoDuCK  $FROM$  ((dat\_tblBDMTK LEFT JOIN Qry\_0\_Sodudk ON dat\_tblBDMTK.SoHieuTK =  $Qry_0_S$ Sodudk.SoHieuTK) LEFT JOIN  $QrySoPSCo ON$  dat\_tblBDMTK.SoHieuTK =  $QrySoPSCo.SoHieuTK) LEFT JOIN QrySoPSNo ON dat_tbIBDMTK.SoHieuTK =$ QrySoPSNo.SoHieuTK;

#### 5. Xây dựng các sổ sách kế toán

5.1. Bảng tổng hợp chi tiết 131

#### 5.1.1 Query QryTHCT131:

Lọc trên QryBDMTK ra các tài khoản chi tiết 131xxx. Rồi từ số dư cơ bản (đầu kỳ, cuối kỳ), xác định xem nó dư bên nợ hay bên có.

Nguồn: QryBDMTK Điều kiên loc: SoHieuTK like '131<sup>\*</sup>' Các trường:

SoHieuTK, TenTK

SoDuDKNo: IIF(SoDuDK>0,SoDuDK,0)

SoDuDKCo: IIF(SoDuDK<0,-SoDuDK,0)

SoPSNo, SoPSCo

SoDuCKNo: IIF(SoDuCK>0,SoDuCK,0)

SoDuCKCo: IIF(SoDuCK<0,-SoDuCK,0)

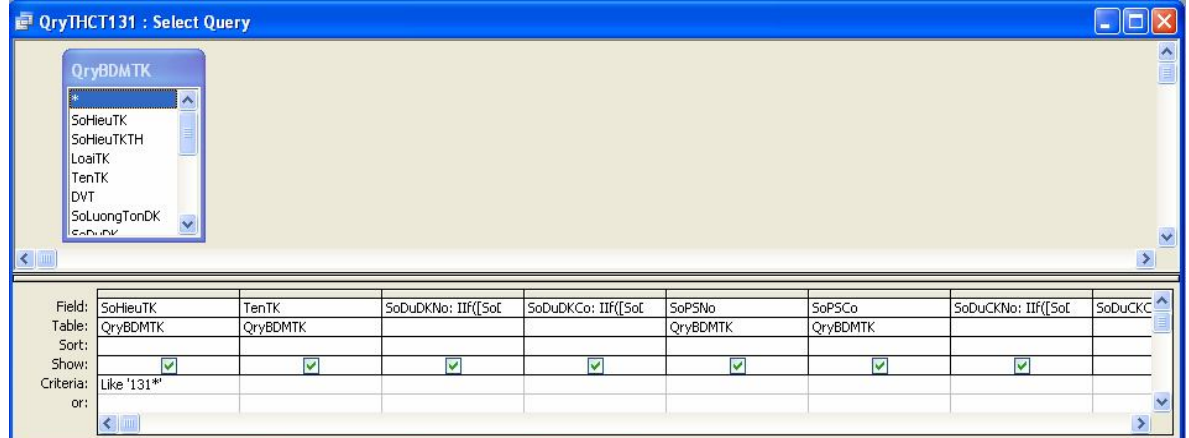

#### **Câu lệnh SQL**

*SELECT QryBDMTK.SoHieuTK, QryBDMTK.TenTK, IIf(sodudk>0,sodudk,0) AS sodudkno, IIf([sodudk]<0-[sodudk],0) AS sodudkco, QryBDMTK.SoPSNo,* 

*QryBDMTK.SoPSCo, IIf(soduck>0,soduck,0) AS soduckno, IIf([soduck]<0-[soduck],0) AS soduckco*

*FROM QryBDMTK*

*WHERE (((QryBDMTK.SoHieuTK) Like "131\*"));*

#### **5.1.2 Report RptTHCT131:**

Nguồn: QryTHCT131,

Report layout: Tabular

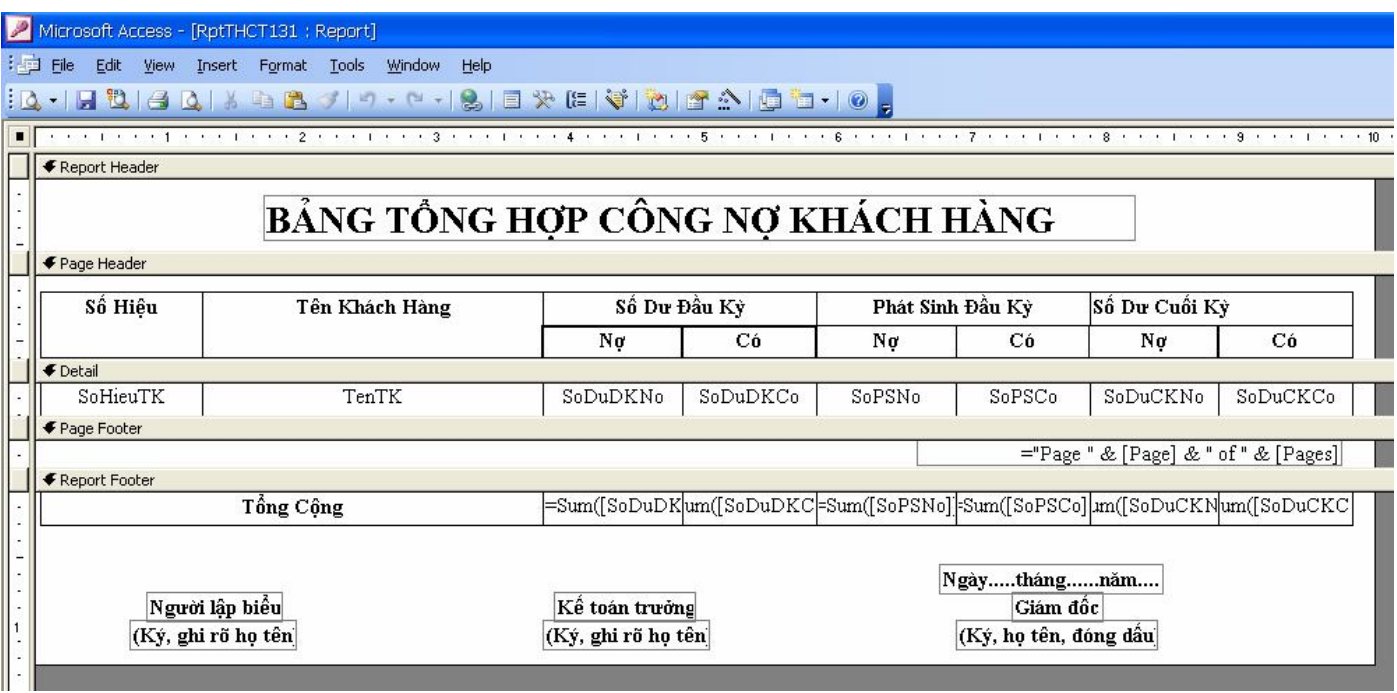

## Kết quả:

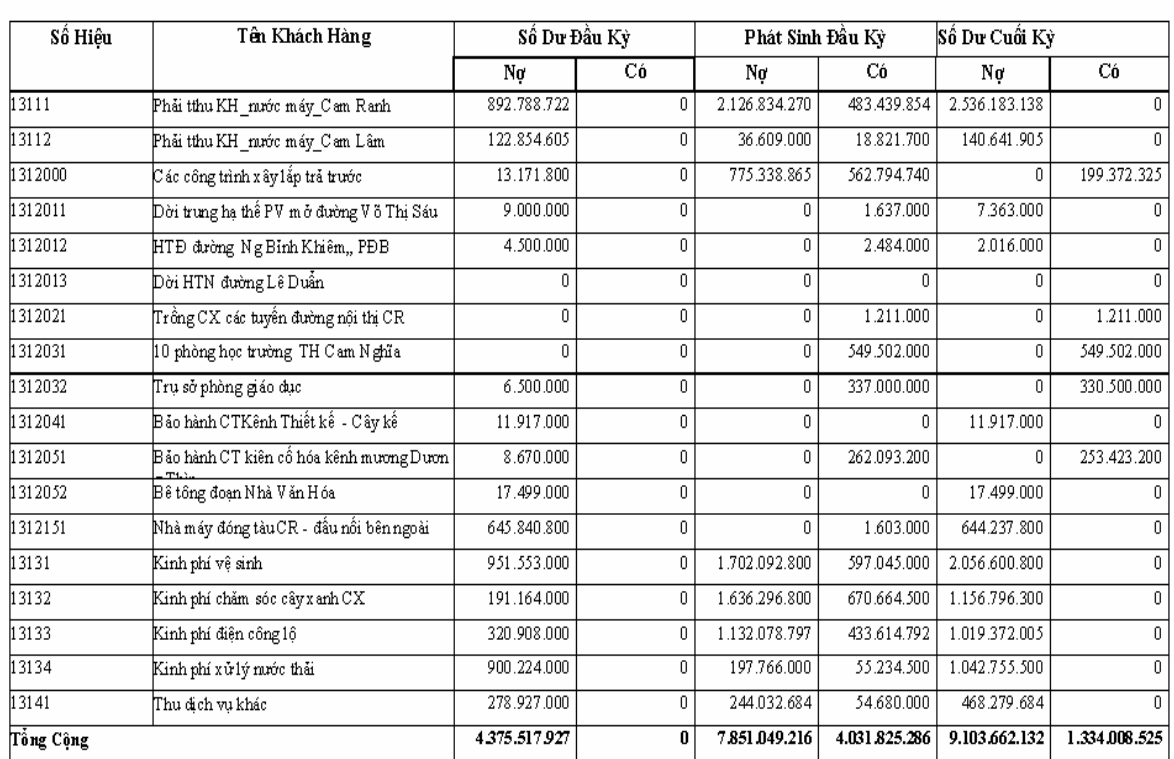

## BẢNG TỒNG HỢP CÔNG NỢ KHÁCH HÀNG

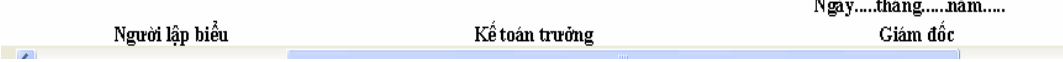

 $\sim$   $\sim$ 

#### 5.2. Bảng tổng hợp chi tiết TKxx:

#### 5.2.1 Query OryTHCTTKxx:

Nguồn: QryBDMTK

Các trường:

SoHieuTK, TenTK

```
SoDuDKNo: IIF((LoaiTK= 'N' and SoDuDK>0) Or (LoaiTK= 'C' and SoDuDK<0),
Abs(SoDuDK),0)
```
SoDuCKCo: IIF( $(LoaiTK = 'C'$  and SoDuDK $>0$ ) Or  $(LoaiTK = 'N'$  and SoDuDK $<0$ ),  $Abs(SoDuDK),0)$ 

SoPSNo, SoPSNo

```
SoDuCKNo: IIF((LoaiTK= 'N' and SoDuCK>0) Or (LoaiTK= 'C' and SoDuCK<0),
Abs(SoDuCK),0)
```
SoDuCKNo: IIF((LoaiTK= 'C' and SoDuCK>0) Or (LoaiTK= 'N' and SoDuCK<0),  $Abs(SoDuCK),0)$ 

Diều kiên loc: SoHieuTK Like [NhapSoHieuTKTH] & "\*"

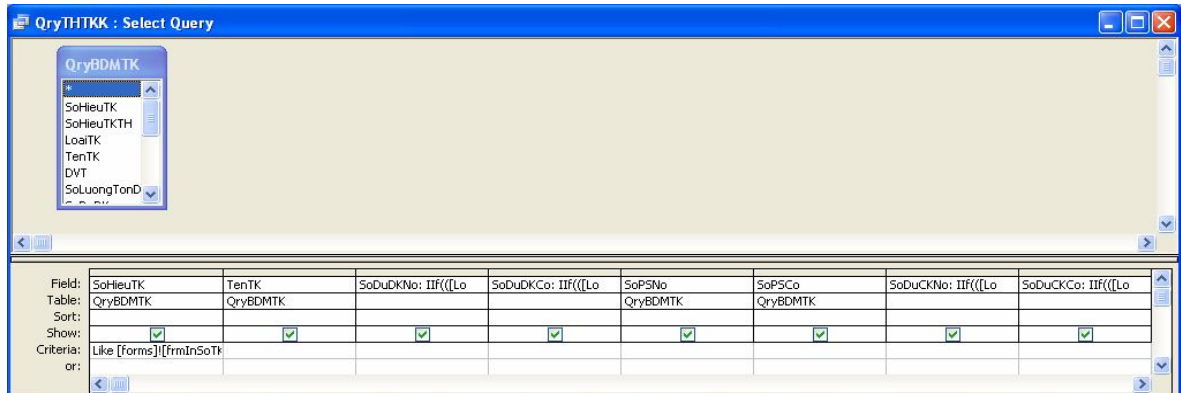

#### Câu lênh SOL

SELECT OryBDMTK.SoHieuTK, OryBDMTK.TenTK, IIf(([LoaiTK]='N' And  $[SoDuDK] > 0$  Or  $([LoaiTK] = 'C' And [SoDuDK] < 0), Abs([SoDuDK]), 0) AS SoDuDKNo,$  $I\!I\!f(([LoaiTK]='C'And [SoDuDK]>0) Or ([LoaiTK]='N'And [SoDuDK]<0),  
Abs([SoDuDK]),0)$ AS SoDuDKCo, OryBDMTK.SoPSNo, OryBDMTK.SoPSCo, Iff(([LoaiTK]='N' And [SoDuCK]>0) Or ([LoaiTK]='C' And [SoDuCK]<0),Abs([SoDuCK]),0) AS SoDuCKNo,  $I\!I\!f\!f(\{[LoaiTK]='C'And [SoDuCK]>0\} \text{ Or } ([LoaiTK]='N'And [SoDuCK]<0),\,br>Abs([SoDuCK]),0)$ AS SoDuCKCo

**FROM QryBDMTK** 

#### 5.2.2 Report RprTHCTTKxx

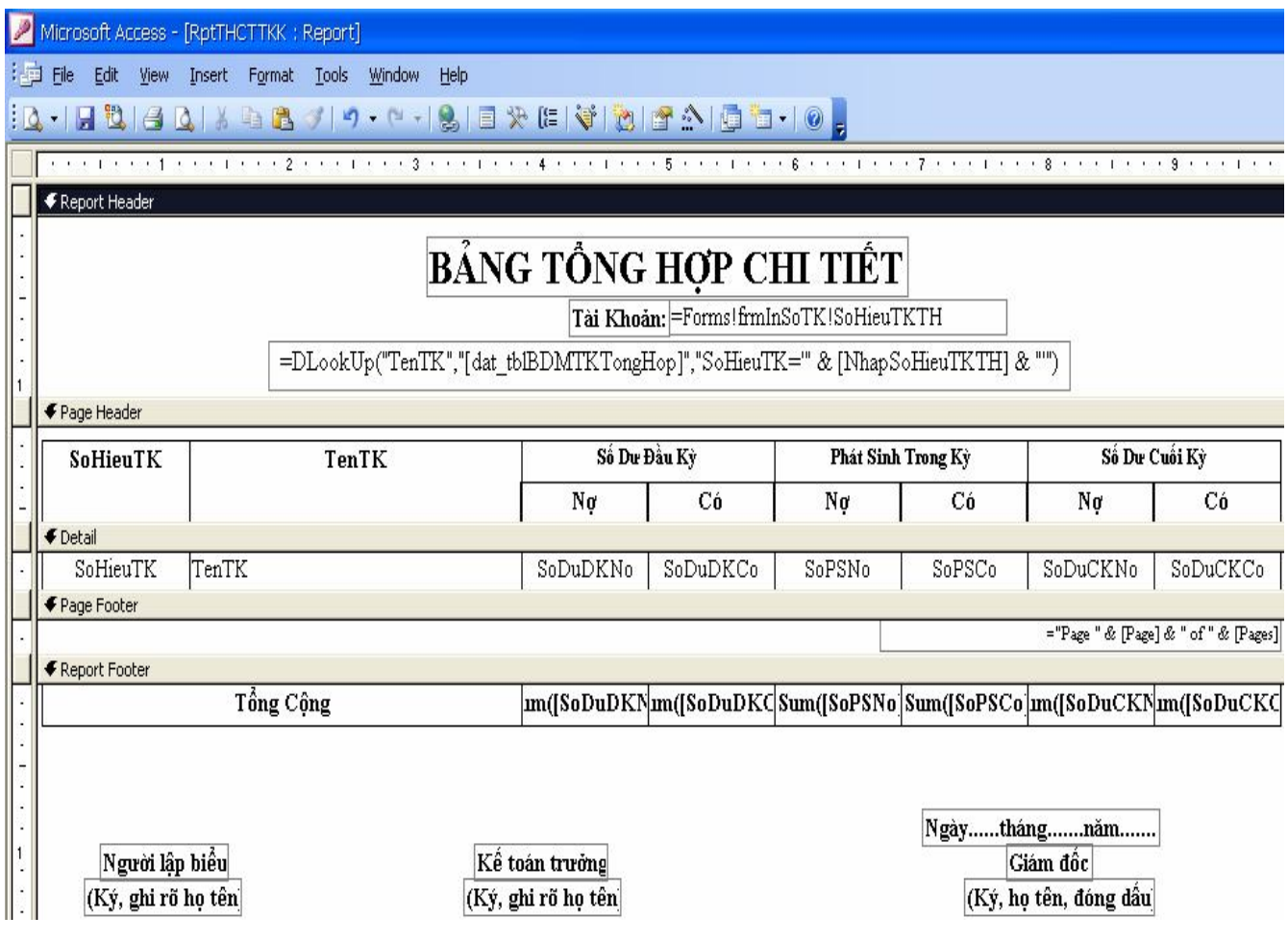

#### 5.3. Nhật ký chung

#### 5.3.1. Query QryNKChung:

Nguồn: QrySoKTMay

Các trường:

NgayGhiSo

SoCT, NgayCT

DienGiaiChiTiet

TKGhiNo, TKGhiCo

SoLuongPS, SoTienPS

Điều kiện lọc: Left(TKGhiNo,3) Not In ('111','131') And

Left(TKGhiCo,3) Not In  $(111', 331')$ 

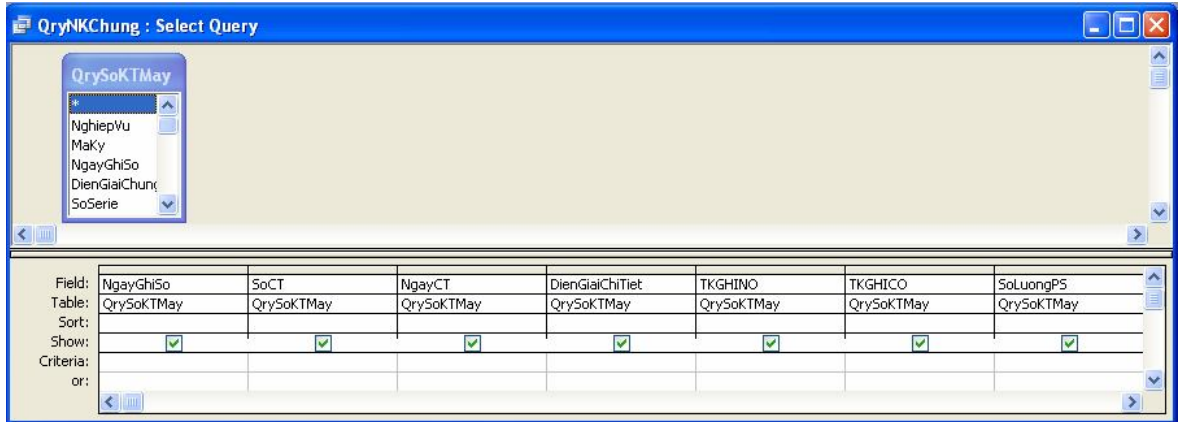

#### Câu lệnh SQL

SELECT QrySoKTMay.Soct, QrySoKTMay.Ngayct, QrySoKTMay.DienGiai,

QrySoKTMay.TKGHINO, QrySoKTMay.TKGHICO, QrySoKTMay.SoLuongPS,

QrySoKTMay.SoTienPS

FROM QrySoKTMay;

#### 5.3.2 Report RptNKChung

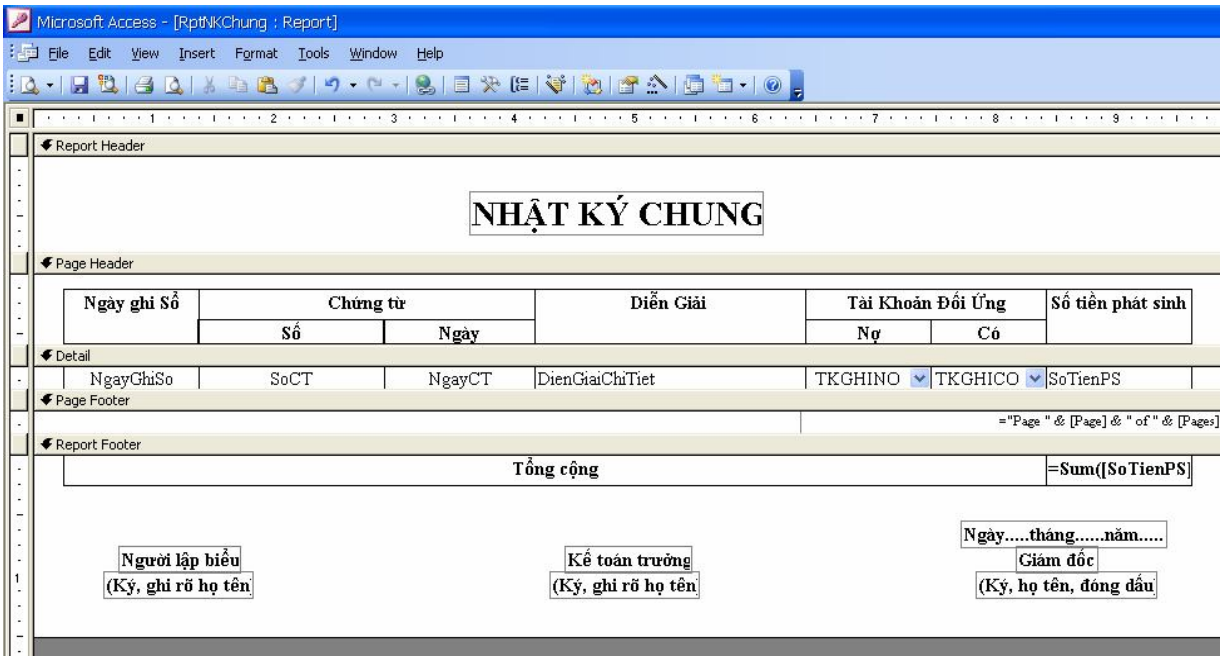

5.4. Sổ chi tiết chi phí

#### 5.4.1 Query QrySoCP621:

Nguồn: QrySoKTMay

Các trường:

NgayGhiSo

SoCT, NgayCT

DienGiaiChiTiet

GhiNo621: SoTienPS

GhiCo152: IIF(TKGhiCo Like '152\*', SoTienPS, 0)

GhiCo111: IIF(TKGhiCo Like '111\*', SoTienPS, 0)

GhiCo112: IIF(TKGhiCo Like '112\*', SoTienPS, 0)

GhiCo331: IIF(TKGhiCo Like '331\*', SoTienPS, 0)

GhiCoTKKhac: IIF(Left(TKGhiCo, 3) Not In ('152\*', '111\*', '112\*', '331\*'), SoTienPS,0) SoTienTKKhac: IIF(GhiCoTKKhac<>0, TKGhiCo, "")

Điều kiện lọc: TKGhiNo Like '621\*'

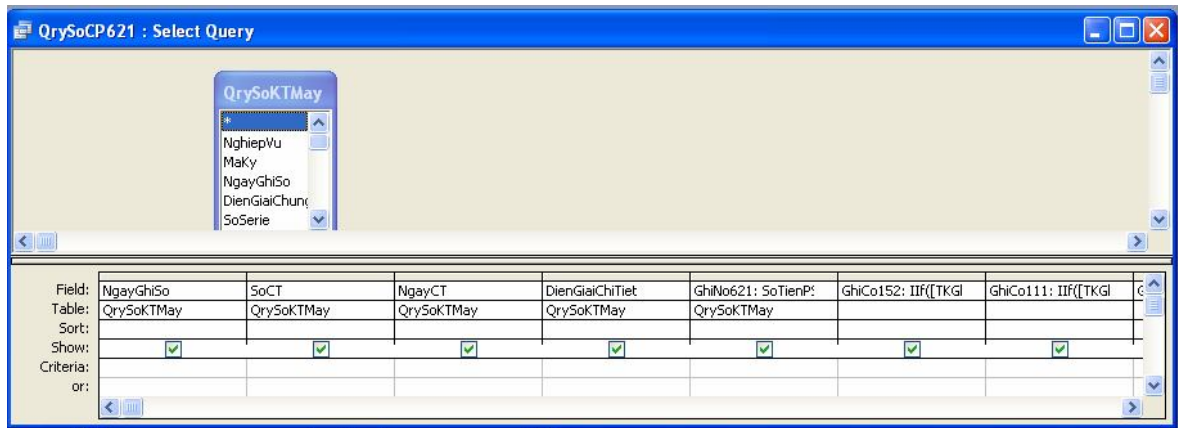

#### **Câu lệnh SQL**

*SELECT QrySoKTMay.NgayGhiSo, QrySoKTMay.SoCT, QrySoKTMay.NgayCT, QrySoKTMay.DienGiaiChiTiet, QrySoKTMay.SoTienPS AS GhiNo621, IIf([TKGhiCo] Like '152\*',[SoTienPS],0) AS GhiCo152, IIf([TKGhiCo] Like '111\*',[SoTienPS],0) AS GhiCo111, IIf([TKGhiCo] Like '112\*',[SoTienPS],0) AS GhiCo112, IIf([TKGhiCo] Like '331\*',[SoTienPS],0) AS GhiCo331, IIf(Left([TKGhiCo],3) Not In ('152','111','112','331'),[SoTienPS],0) AS GhiCoTKKhac, IIf([GhiCoTKKhac]<>0,[TKGhiCo],"") AS SoHieuTKKhac FROM QrySoKTMay WHERE (((QrySoKTMay.TKGHINO) Like '621\*'));*

#### **5.4.2 Report RptSoCP621**

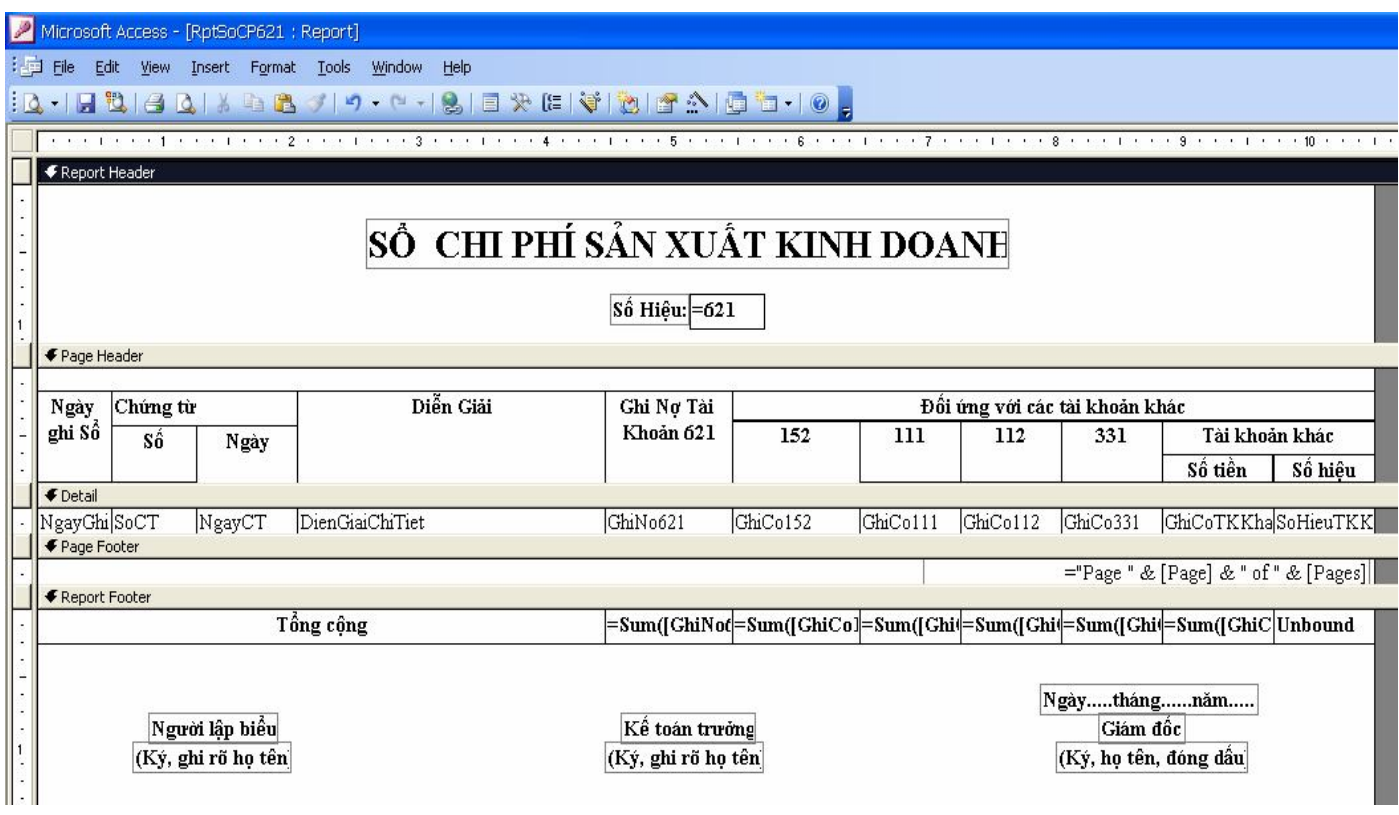

5.5. Số cái

5.5.1 Query QrySoCaiTK:

Nguồn: QrySoKTMay\_TKTH

Tham số truyền vào: [SoHieuTK]

Các trường:

NgayGhiSo, SoCT, NgayCT, DienGiaiChung,

TKDoiUng: IIF(TKGhiNoTH=[SoHieuTK], TKGhiCoTH, TKGhiNoTH)

SoPSNo: IIF(TKGhiNoTH=[SoHieuTK],SoTienPSTH,0)

SoPSCo: IIF(TKGhiCoTH=[SoHieuTK],SoTienPSTH,0)

Điều kiện lọc: TKGhiNoTH= [SoHieuTKTH] Or TKGhiCoTH= [SoHieuTKTH]

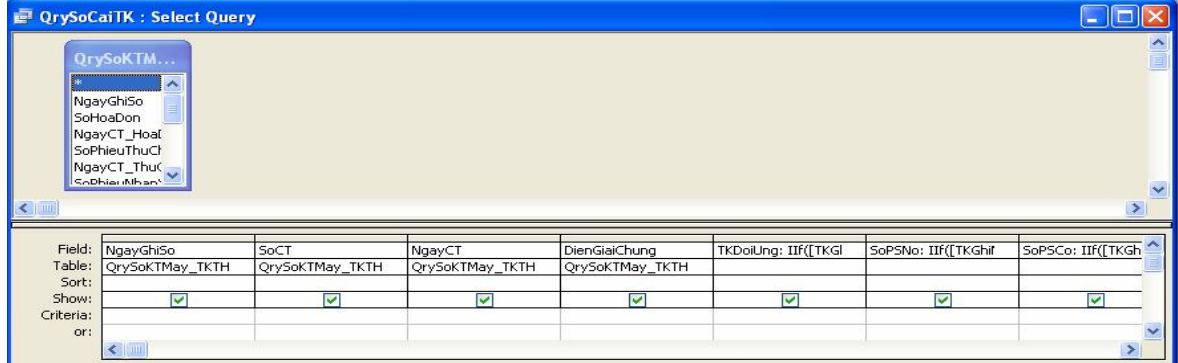

Câu Lệnh SQL

*SELECT QrySoKTMay\_TKTH.NgayGhiSo, QrySoKTMay\_TKTH.Soct, QrySoKTMay\_TKTH.Ngayct, QrySoKTMay\_TKTH.DienGiai, IIf([TKGhiNoTH]=[SoHieuTK],[TKGhiCoTH],[TKGhiNoTH]) AS TKDOIUNG, IIf([TKGhiNoTH]=[SoHieuTK],[SoTienPSTH],0) AS SoPSNo, IIf([TKGhiCoTH]=[SoHieuTK],[SoTienPSTH],0) AS SoPSCo FROM QrySoKTMay\_TKTH WHERE (((QrySoKTMay\_TKTH.TKGHINOTH)=[sohieutkTH])) OR (((QrySoKTMay\_TKTH.TKGHICOTH)=[sohieutkTH]));*

#### **5.5.2 Report RptSocai**

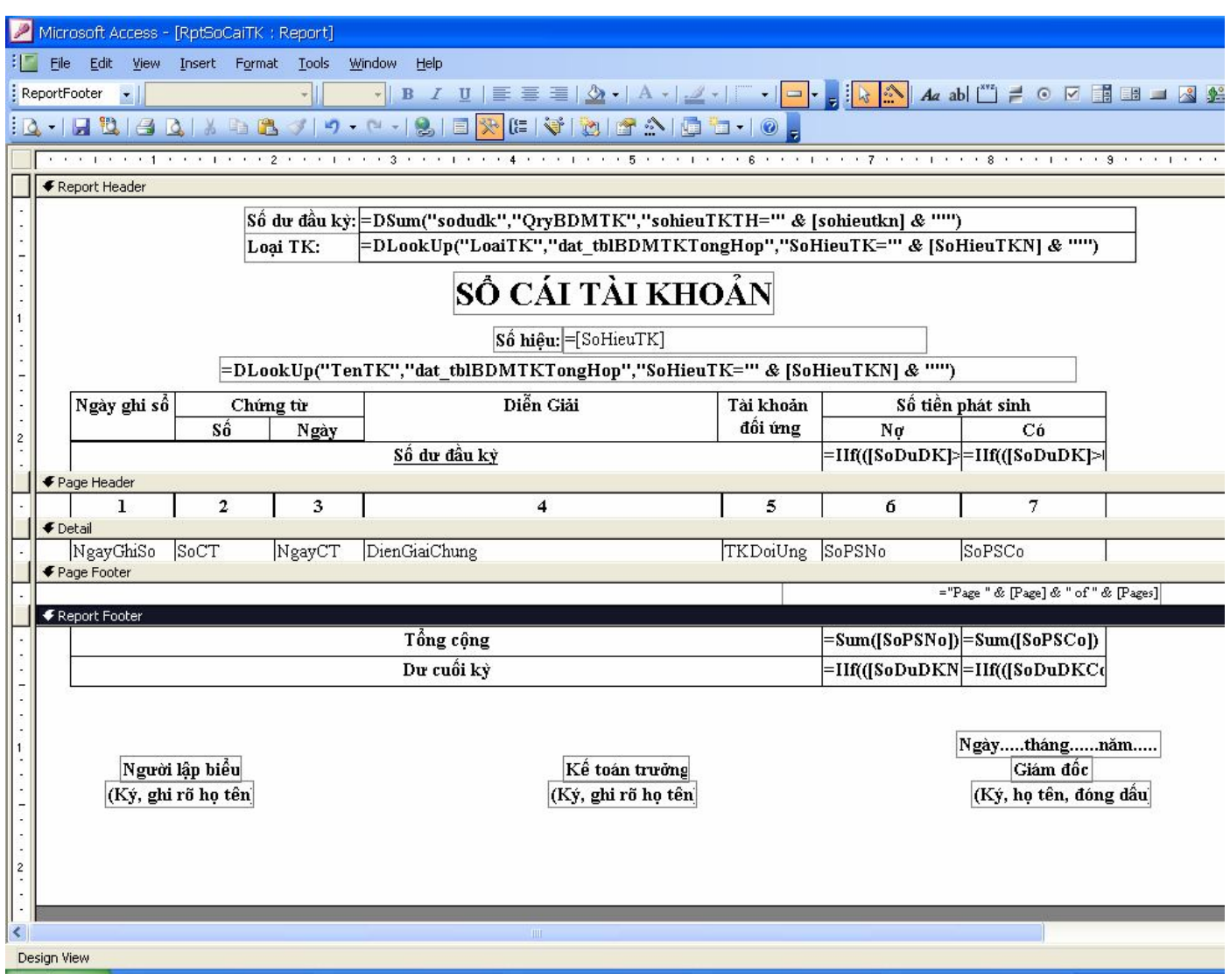

#### **Trong đó:**

 $\triangleright$  Số dư đầu kỳ =DSum("sodudk","QryBDMTK","sohieuTKTH="" & [sohieutk] & "")

- $\triangleright$  Loai TK= DLookUp("LoaiTK","dat tblBDMTKTongHop","SoHieuTK="" & [SoHieuTK] & "")
- $\triangleright$  Số hiệu = sohieutTKTH
- > Tên TK: DLookUp("TenTK","dat tblBDMTKTongHop","SoHieuTK="" & [SoHieuTK] & "'")
- Số dư đầu kỳ nợ: =IIf(([SoDuDK]>0 And [LoaiTK]='N') Or ([SoDuDK]<0 And  $[IoaiTK] = C'$ ), $Abs([SoDuDK])$ ,0)
- $\triangleright$  Số dư đầu kỳ có = IIf(([SoDuDK]>0 And [LoaiTK]='C') Or ([SoDuDK]<0 And  $[loaiTK]='N'$ ), $Abs([SoDuDK]),0)$
- $\triangleright$  Tổng phát sinh nơ = Sum([SoPSNo])
- $\triangleright$  Tổng phát sinh có = Sum([SoPSCo])
- $\triangleright$  Số dư cuối kỳ nợ = IIf(([SoDuDKNo]-[SoDuDKco]+[sumSoPSNo]-

[SumSoPSCo]>0),[SoDuDKNo]-[SoDuDKCo]+[sumSoPSNo]-[SumSoPSNo],0)

 $\triangleright$  Số dư cuối kỳ có = =IIf(([SoDuDKCo]-[SoDuDKNo]+[sumSoPSCo]-

[SumSoPSNo]>0),[SoDuDKCo]-[SoDuDKNo]+[sumSoPSCo]-[SumSoPSCo],0)

#### **5.6 Bảng tổng hợp chi tiết Các TK**

#### **5.6.1Query QryTHCTCTK:**

Nguồn: QryBDMTK

Các trường:

SoHieuTK, TenTK

```
SoDuDKNo: IIF((LoaTK = 'N' and SoDuDK>0) Or (LoaTK = 'C' and SoDuDK<0),
Abs(SoDuDK),0)
```
SoDuCKCo: IIF( $(LoaiTK = 'C'$  and SoDuDK $>0$ ) Or  $(LoaiTK = 'N'$  and SoDuDK $<0$ ), Abs(SoDuDK),0)

SoPSNo, SoPSNo

SoDuCKNo: IIF((LoaiTK= 'N' and SoDuCK>0) Or (LoaiTK= 'C' and SoDuCK<0), Abs(SoDuCK),0)

```
SoDuCKNo: IIF((LoaiTK= 'C' and SoDuCK>0) Or (LoaiTK= 'N' and SoDuCK<0), 
Abs(SoDuCK),0)
```
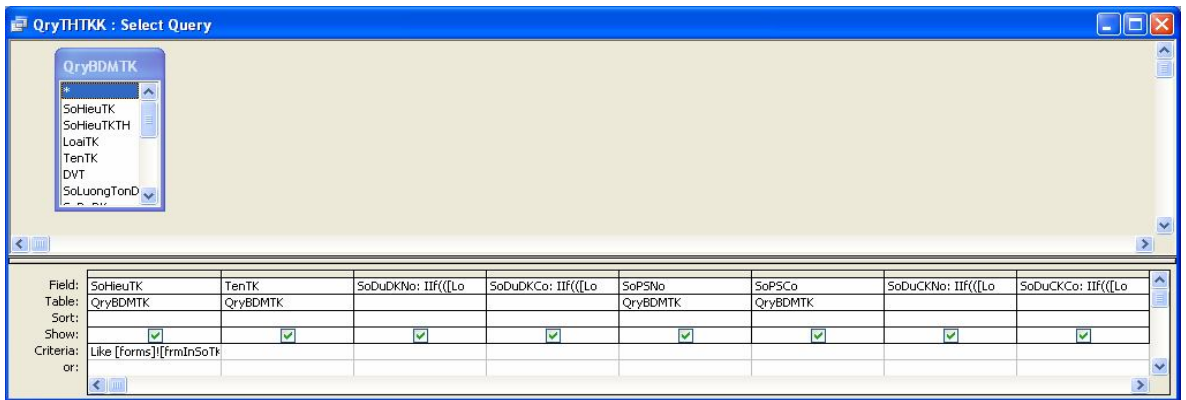

#### **Câu lệnh SQL**

*SELECT QryBDMTK.SoHieuTK, QryBDMTK.TenTK, IIf(([LoaiTK]='N' And [SoDuDK]>0) Or ([LoaiTK]='C' And [SoDuDK]<0),Abs([SoDuDK]),0) AS SoDuDKNo, IIf(([LoaiTK]='C' And [SoDuDK]>0) Or ([LoaiTK]='N' And [SoDuDK]<0),Abs([SoDuDK]),0) AS SoDuDKCo, QryBDMTK.SoPSNo, QryBDMTK.SoPSCo, IIf(([LoaiTK]='N' And [SoDuCK]>0) Or ([LoaiTK]='C' And [SoDuCK]<0),Abs([SoDuCK]),0) AS SoDuCKNo, IIf(([LoaiTK]='C' And [SoDuCK]>0) Or ([LoaiTK]='N' And [SoDuCK]<0),Abs([SoDuCK]),0) AS SoDuCKCo*

*FROM QryBDMTK*

#### **5.6.2 Report RptTHCTCTK**

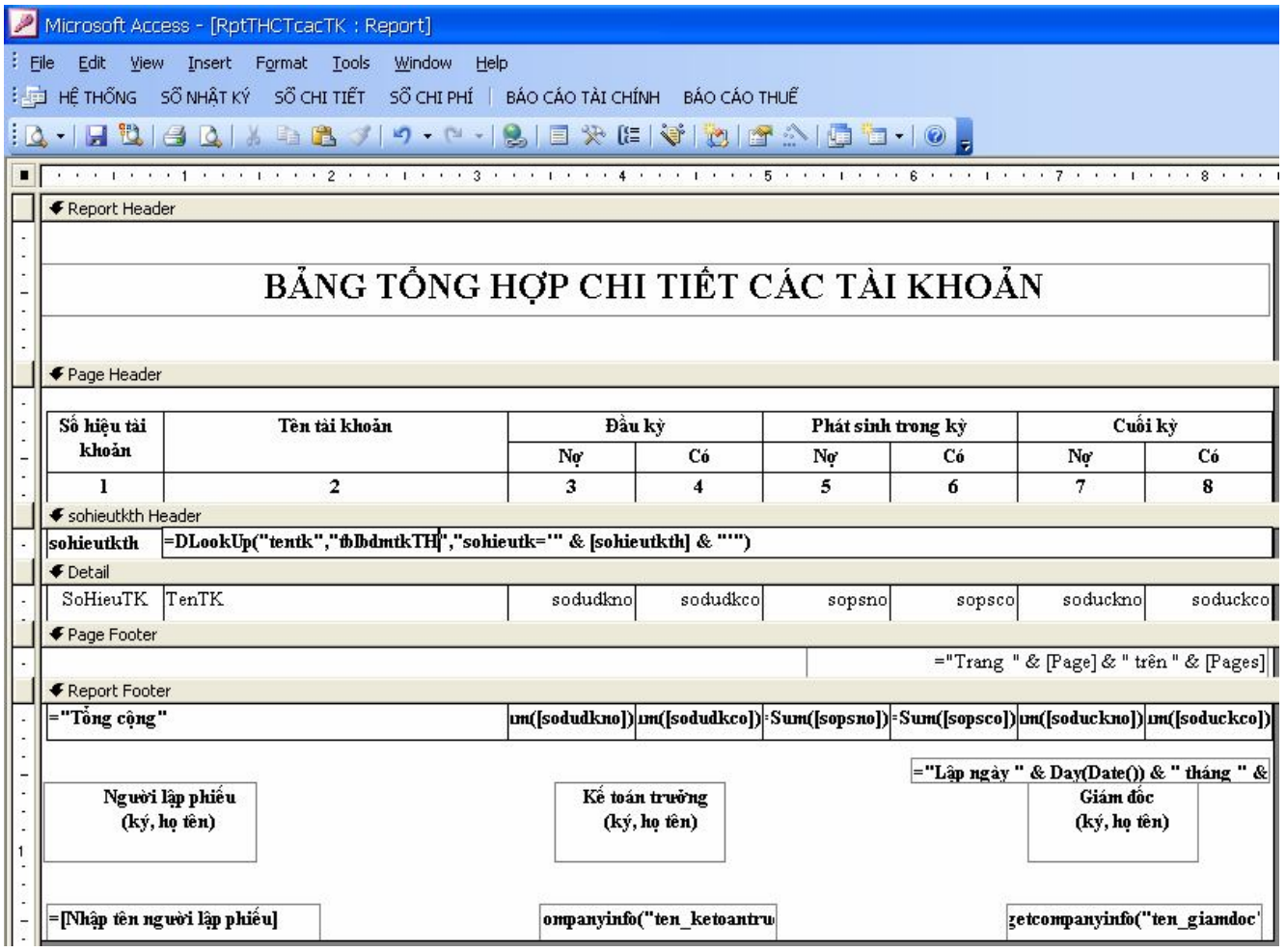

#### **5.7Phiếu thu:**

#### **5.7.1 Query QryPhieuThu:**

Liệt kê thông tin của tất cả các phiếu thu tổng hợp từ các bút toán định khoản cùng với số phiếu thu tương ứng.

Nguồn: QrySoKTMay, Query type: total

Các trường:

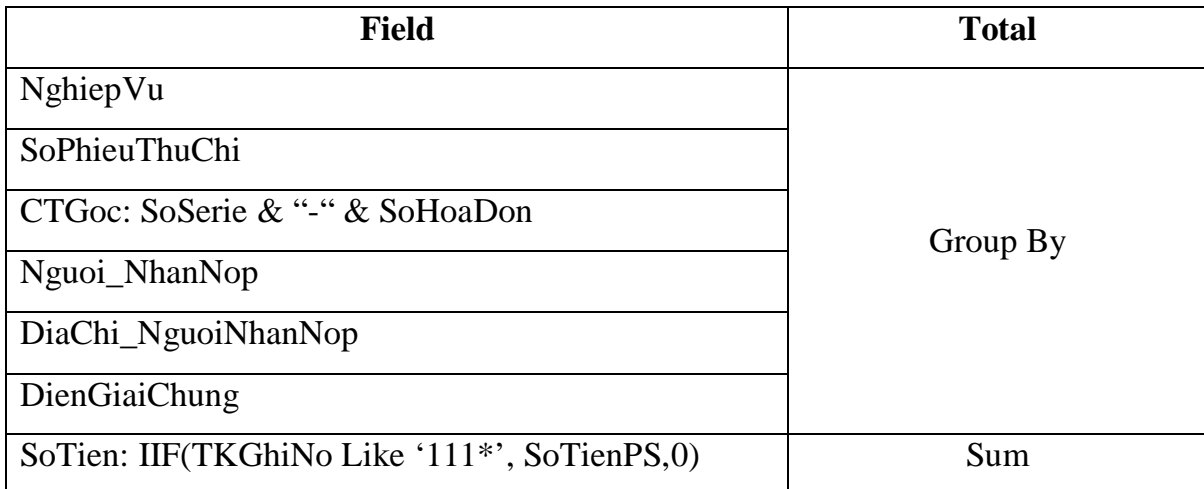

Điều kiện lọc: TKGhiNo Like '111\*'

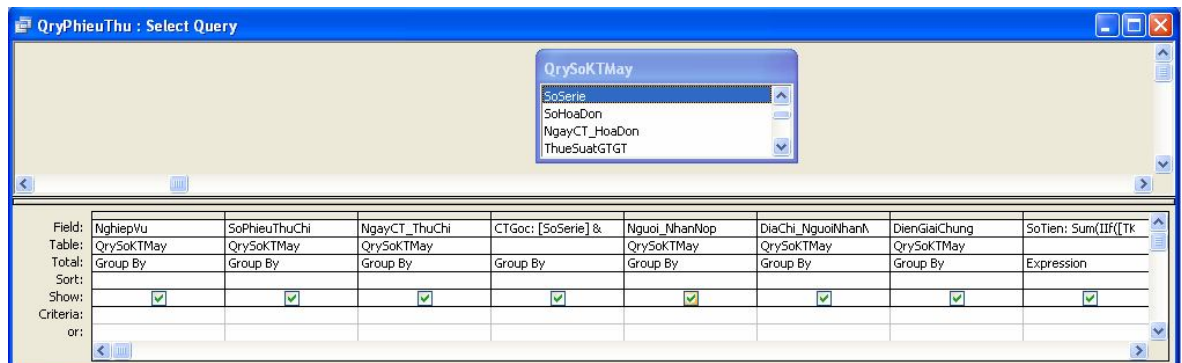

#### **Câu lệnh SQL**

*SELECT Qrysoktmay.NghiepVu, Qrysoktmay.SoPhieuThuChi,* 

*Qrysoktmay.NgayCT\_ThuChi, Count([soserie] & "-" & [sohoadon]) AS chungtugoc,* 

*Qrysoktmay.nguoi\_nhannop, Qrysoktmay.diachi\_nguoinhannop, Qrysoktmay.DienGiaiChung,* 

*Sum(IIf([tkghino] Like '111\*',[sotienps],0)) AS sotien*

*FROM Qrysoktmay*

*GROUP BY Qrysoktmay.NghiepVu, Qrysoktmay.SoPhieuThuChi,* 

*Qrysoktmay.NgayCT\_ThuChi, Qrysoktmay.nguoi\_nhannop, Qrysoktmay.diachi\_nguoinhannop, Qrysoktmay.DienGiaiChung, Qrysoktmay.TKGHINO*

*HAVING (((Qrysoktmay.TKGHINO) Like "111\*"));*

#### **5.7.2 Report RptPHIEUTHU**

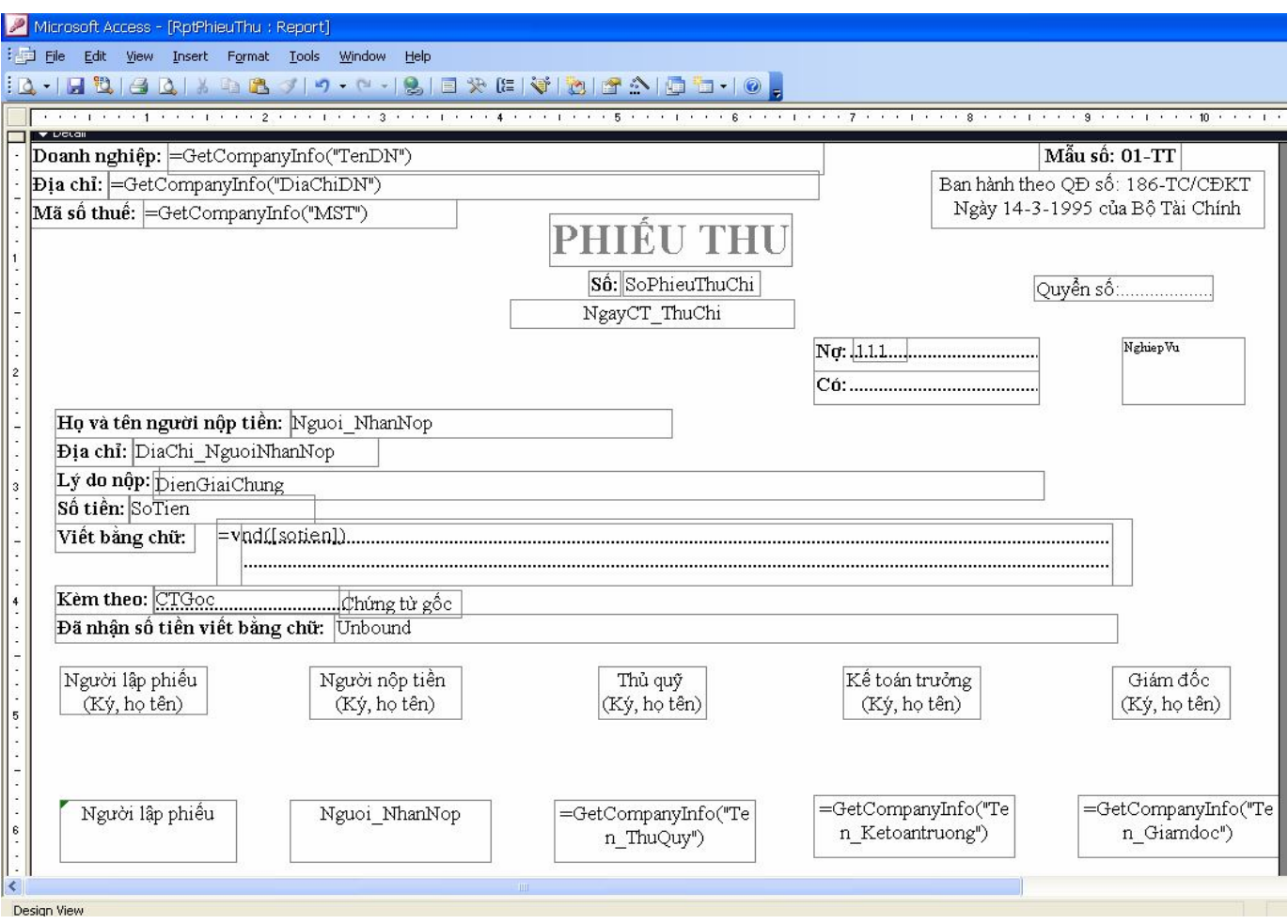

### Kết quả:

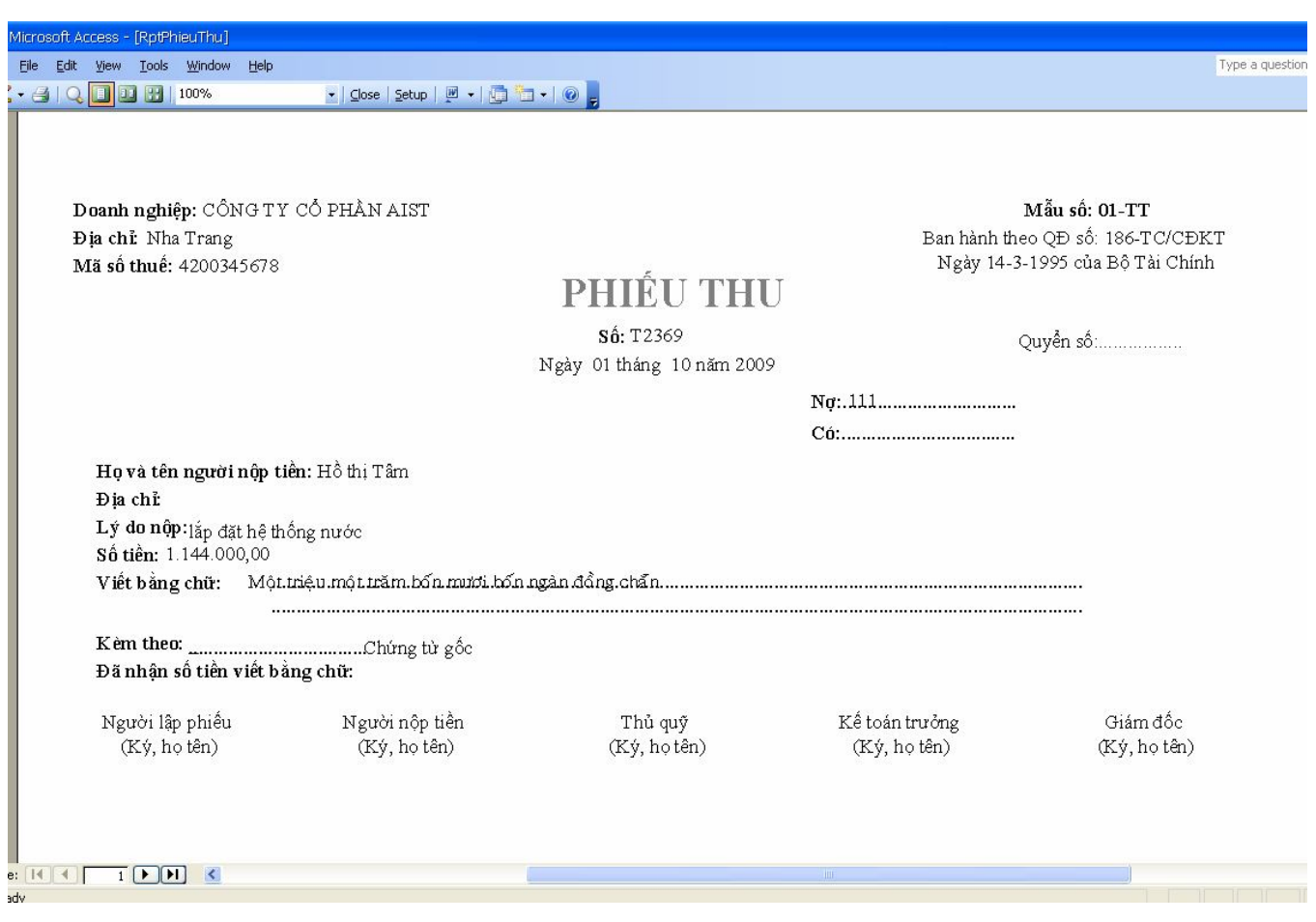

#### 5.8 Phiếu nhập xuất kho:

#### 5.8.1 Query QryPhieuNhapKho:

Liệt kê thông tin của tất cả các phiếu nhập kho tổng hợp từ các bút toán định khoản cùng với

số phiếu nhập kho tương ứng.

Nguồn: QrySoKTMay, dat\_tblBDMTK Các trường: NghiepVu, SoPhieuNhapXuat, NgayCT\_NhapXuat, TheoChungTu: SoSerie & "-" & SoHoaDon DienGiaiChung, Nguoi\_GiaoNhan, GiaoNhanTaiKho, MaHH: SoHieuTK TenHH: TenTK SLNhap: SoluongPS $\Rightarrow$ Sum TriGiaNhap: SoTienPS  $\rightarrow$  Sum Điều kiện lọc: Left(TKGhiNo,3) In ('152\*','153\*')

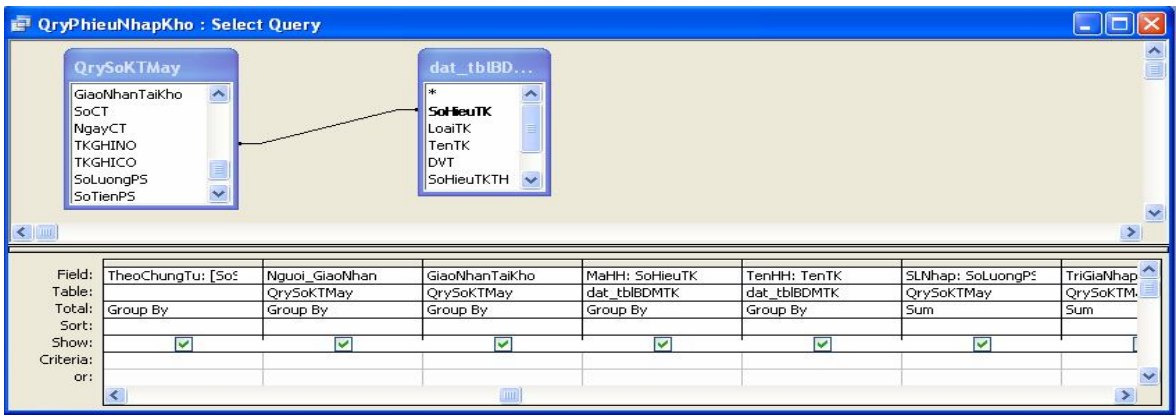

#### **Câu lệnh SQL**

*SELECT QrySoKTMay.NghiepVu, QrySoKTMay.DienGiaiChung, QrySoKTMay.SoPhieuNhapXuat, QrySoKTMay.TenCSKD AS CuaDV, QrySoKTMay.NgayCT\_NhapXuat, [SoSerie] & "\_" & [SoHoaDon] AS TheoChungTu, QrySoKTMay.Nguoi\_GiaoNhan, QrySoKTMay.GiaoNhanTaiKho, dat\_tblBDMTK.SoHieuTK AS MaHH, dat\_tblBDMTK.TenTK AS TenHH, Sum(QrySoKTMay.SoLuongPS) AS SLNhap, Sum(QrySoKTMay.SoTienPS) AS TriGiaNhap, dat\_tblBDMTK.DVT*

*FROM QrySoKTMay INNER JOIN dat\_tblBDMTK ON QrySoKTMay.TKGHINO = dat\_tblBDMTK.SoHieuTK*

*WHERE (((Left([TKGhiNo],3)) In ('152','153')))*

*GROUP BY QrySoKTMay.NghiepVu, QrySoKTMay.DienGiaiChung, QrySoKTMay.SoPhieuNhapXuat, QrySoKTMay.TenCSKD, QrySoKTMay.NgayCT\_NhapXuat, [SoSerie] & "\_" & [SoHoaDon], QrySoKTMay.Nguoi\_GiaoNhan, QrySoKTMay.GiaoNhanTaiKho, dat\_tblBDMTK.SoHieuTK, dat\_tblBDMTK.TenTK, dat\_tblBDMTK.DVT;*

#### **5.8.2 Report RPTPhieunhapkho**

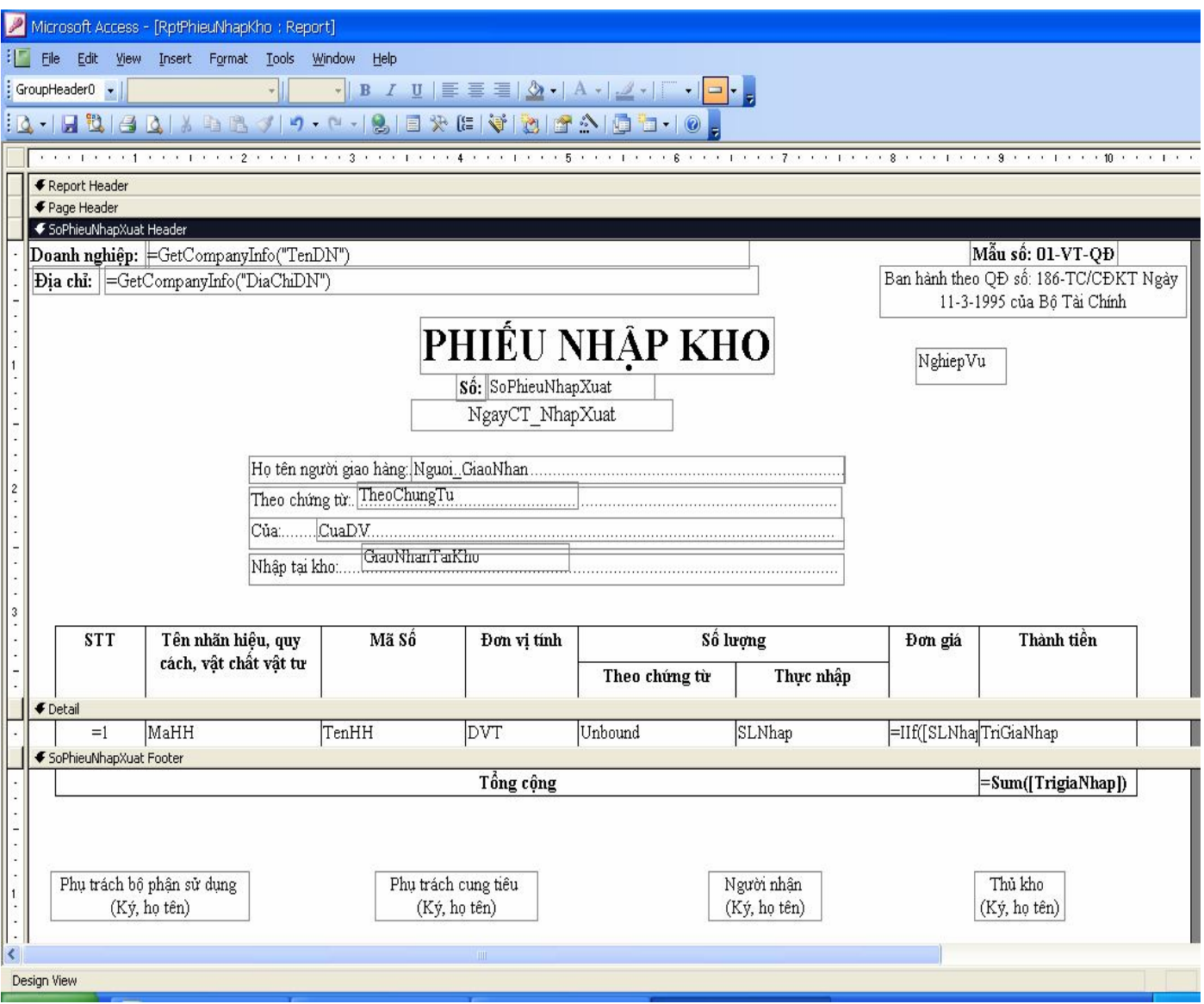

Kết quả thực thi:

Doanh nghiêp: CÔNG TY CỔ PHẦN AIST Đia chỉ: Nha Trang

Mẫu số: 01-VT-OĐ Ban hành theo QĐ số: 186-TC/CĐKT Ngày 11-3-1995 của Bộ Tài Chính

## PHIẾU NHẬP KHO

Số:

Họ tên người giao hàng........ Theo chứng từ: \_MHĐ111\_MHĐ112 Cůa:...

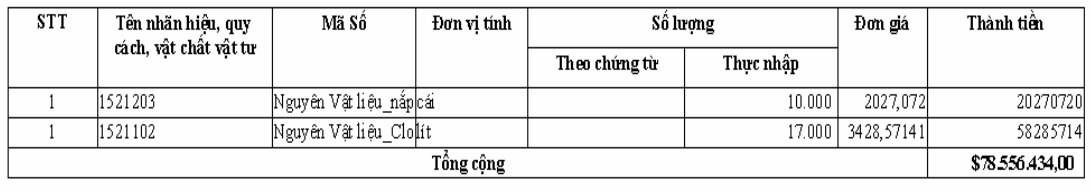

Phụ trách bộ phận sử dụng (Ký, họ tên)

Phụ trách cung tiêu (Ký, họ tên)

Người nhận (Ký, họ tên)

Thủ kho (Ký, họ tên)

#### **Xây dựng Module thư viện dùng chung.**

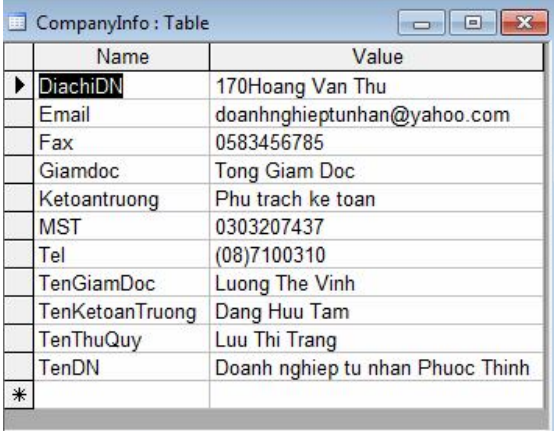

Trường Name: cho biết tên của giá trị chuỗi thường dùng.

Value: cho biết hằng giá trị của nó như thế nào.

Ta tạo một Module với tên Md\_CompanyInfo dùng với hàm dò tìm thông tin trên bảng như sau:

Function GetCompanyInfo(name As String) As String

GetCompanyInfo = Nz(DLookup("Value", "CompanyInfo", "Name=""  $\&$  name  $\&$  "")) End Function

### **BÀI TẬP ỨNG DỤNG**

Doanh nghiệp tư nhân MKM trong tháng 6 năm 2010 có các nghiệp vụ kinh tế phát sinh như sau (đvt: 1.000đ):

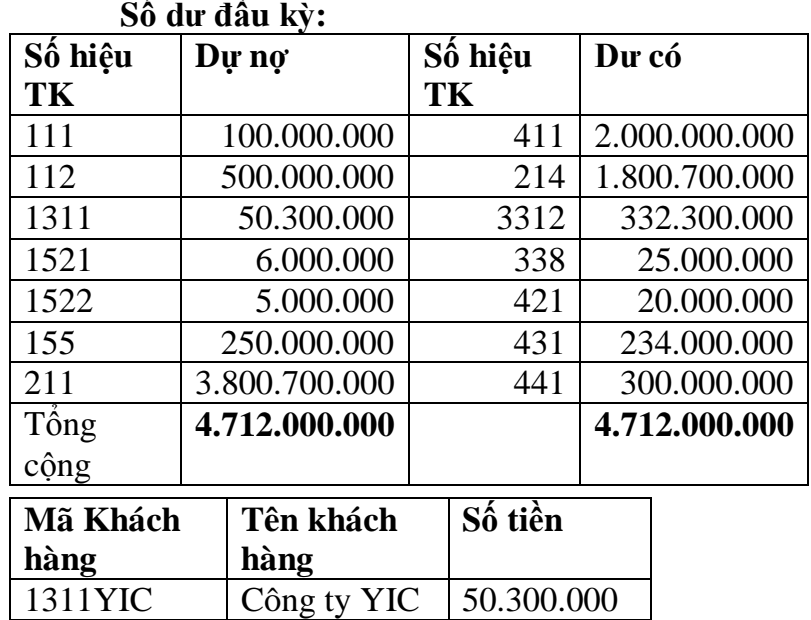

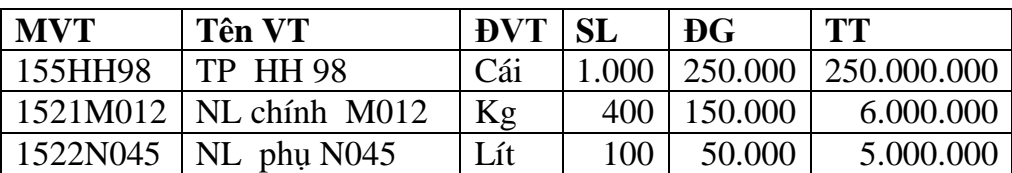

#### **Các nghiệp vụ kinh tế phát sinh trong kỳ:**

3312KIJ Công ty KIJ 332.300.000

- 1. Ngày 1/6 Chi tiền mặt tạm ứng cho nhân viên Quang mua máy vi tính số tiền 15.000 (PC601)
- 2. Ngày 1/6 Nhập kho 500 kg nguyên liệu CT023 từ công ty HHA trị giá 50.000, thuế GTGT 10%, đơn vị chưa thanh toán cho công ty HHA (HĐGTGT 1234)
- 3. Ngày 2/6 Thanh toán tiền quảng cáo sản phẩm HH98 cho công ty quảng cáo Mặt trời số tiền 6.000(PC 602)
- 4. Ngày 4/6 PXK xuất kho 600 cái sản phẩm HH98 bán cho công ty cổ phẩn MMC, giá bán 500/cái, thuế suất GTGT 5%, công ty MMC đã thanh toán bằng chuyển khoản ngân hàng (GBC2345, HĐGTGT 3456, PXK601)
- 5. Ngày 5/6 xuất kho 100 kg nguyên liệu M012 sản xuất sản phẩm HH95 (PXK602)
- 6. Ngày 6/6 Thanh toán tiền điện thoại nhân viên quản lý số tiền 5.540 (PC 603, HĐGTGT 235)
- 7. Ngày 7/6 Xuất 200kg nguyên liệu CT023 dùng cho sản xuất sản phẩm HH95 (PXK612)
- 8. Ngày 7/6 Nhân viên Quang thanh toán tạm ứng bằng một máy tính HP5600 trị giá 13.500, số tiền còn thừa nhân viên Quang đã hoàn quỹ (PT601, HĐGTGT 237)
- 9. Ngày 7/6 Mua 50 cái công cụ dụng cụ C034 dùng trực tiếp cho sản xuất sản phẩm HH95 trị giá 5.000, thuế GTGT 500 từ DNTN TMM, đơn vị đã thanh toán bằng chuyển khoản ngân hàng (HĐGTGT 458, GBN 601)
- 10.Ngày 9/6 Công ty YIC thanh toán khoản nợ tháng trước bằng chuyển khoản ngân hàng số tiền 50.300 (GBC 604)
- 11.Ngày 15/6 Nộp vào kho bạc số tiền vi phạm luật giao thông số tiền 2.000 (PC604)
- 12.Ngày 17/6 tập hợp chi phí quản lý phân xưởng phát sinh 17.000 trong đó: Chi tiền mua nhiên liệu L023: 4.000, thuế GTGT 5% (PC603, HĐGTGT 788); 50 lít nguyên liệu phụ N045 (PXK603); Tiền dịch vụ mua ngoài 10.500, thuế 10% (HĐGTGT 367, PC605)
- 13.Ngày 18/6 mua một số văn phòng phẩm dùng cho quản lý doanh nghiệp trị giá 12.000, thuế GTGT 10% đơn vị đã thanh toán bằng tiền mặt (PC606, HĐGTGT 4858)
- 14.Ngày 25/6 BTTL06 tính tiền lương nhân viên tháng 6 trong đó:
	- Nhân viên SXSP 50.000; QLPX 20.000; QLDN 30.000; BH 25.000
	- Các khoản trích theo lương theo quy định
- 15. Ngày 26/6 đơn vị đã thanh toán lương cho nhân viên bằng chuyển khoản ngân hàng (GBN 602)
- 16.Ngày 27/6 Bán 200 sản phẩm HH98 cho công ty OT, giá bán 490/cái thuế suất GTGT 5%, công ty OT.Chưa thu tiền của công ty OT (HĐGTGT 3498)
- 17.Ngày 28/6 Bảng tính và phân bổ khấu hao 06 chi phí khấu hao toàn doanh nghiệp 5.400 trong đó, QLDN 400, BPSX 4.000, BPBH 1.000
- 18.Ngày 29/6 Tập hợp chi phí sản xuất tính giá thành sản phẩm. Biết phân xưởng sản xuất báo hoàn thành 1.000 cái sản phẩm HH95, sản phẩm dở dang cuối kỳ 1.000

19.Ngày 29/6 Tập hợp chi phí xác định kết quả kinh doanh tháng 6 của doanh nghiệp MKM

20.Tính thuế GTGT phải nộp trong tháng biết thuế GTGT đầu vào được khấu trừ là 90%

#### **Yêu cầu:**

- 1. Anh (chị) hãy điền các nghiệp vụ kinh tế phát sinh vào sổ kế toán máy theo các trường sau (nghiepvu, ngayghiso, ngaychungtu, sohoadon, sophieuthuchi, sophieunhapxuat, chungtukhac, ghinotk, ghicotk, soluongphatsinh, sotienphatsinh)
- 2. Anh (chị) hãy thiết kế những table cần thiết và mối liên kết giữa những table đó để tổ chức dữ liệu kế toán trên phần mềm access.
- 3. Anh (chị) hãy xây dựng những query, report cần thiết để lên các sổ sách, chứng từ sau:
	- $\bullet$  Sổ chi tiết; bảng tổng hợp chi tiết 131,141,331,334....
	- Sổ chi tiết chi phí 622, 627, 154, 641, 642…..
	- Sổ chi tiết, bảng tổng hợp chi tiết dùng chung cho các tài khoản.
	- Sổ quỹ tiền mặt, tiền gửi ngân hàng
	- Nhật ký đặc biệt, nhật ký chung
	- Sổ cái dùng chung cho các tài khoản
	- Phiếu thu chi tiền mặt, tiền gửi ngân hàng; phiếu nhập xuất, kho.

## **TÀI LIỆU THAM KHẢO**

[1] Hướng dẫn thực hành viết phần mềm kế toán trên Access – Viện tài chính kế toán & Tin học – Ths. Đặng Văn Sáng – Kỹ sư Nguyễn Ngọc Hiến – Nhà xuất bản Giao thông vận tải [2] Bài giảng thực hành Hệ thống thông tin kế toán 1,3 – Bộ môn Kiểm toán – Trường Đại học Nha Trang.